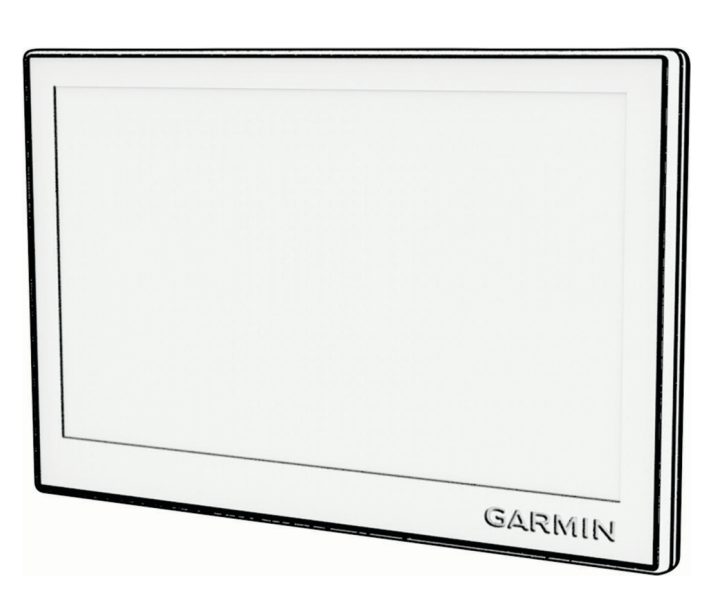

**GARMIN.** 

# GARMIN DRIVE™ 53 AND LIVE TRAFFIC

## Kasutusjuhend

#### © 2022 Garmin Ltd. või selle filiaalid

Kõik õigused kaitstud. Vastavalt autoriõigusseadustele ei tohi käesolevat juhendit kopeerida ei osaliselt ega täielikult ilma Garmini-poolse kirjaliku nõusolekuta. Garmin jätab endale õiguse muuta või parendada oma tooteid ning teha käesolevasse juhendisse muudatusi ilma kohustuseta sellest isikuid või organisatsioone selliste muudatuste või parenduste tegemisest teavitada. Toote kasutamise kohta lisateabe ning värskeimate uuenduste saamiseks külastage veebilehte [www.garmin.com.](http://www.garmin.com)

Garmin® ja Garmin logo on ettevõttele Garmin Ltd. või selle haruettevõtetele kuuluvad kaubamärgid, mis on registreeritud USA-s ja teistes riikides. Neid kaubamärke ei tohi ilma ettevõtte Garmin selgesõnalise loata kasutada.

Garmin Drive™ ja Garmin Express™ on ettevõttele Garmin Ltd. või selle haruettevõtetele kuuluvad kaubamärgid. Neid kaubamärke ei tohi ilma ettevõtte Garmin selgesõnalise loata kasutada.

Android™ on ettevõtte Google LLC kaubamärk. Apple®, iPhone® ja Mac® on ettevõtte Apple Inc kaubamärgid, mis on registreeritud USA-s ja teistes riikides. Sõnaelement BLUETOOTH® ja seonduvad logod kuuluvad ettevõttele Bluetooth SIG, Inc. ning Garmin kasutab neid litsentsi alusel. Foursquare® on ettevõtte Foursquare Labs, Inc. kaubamärk USA-s ja teistes riikides. microSD® ja microSDHC logo on ettevõtte SD-3C, LLC kaubamärgid. Tripadvisor® on ettevõtte Tripadvisor LLC registreeritud kaubamärk. Windows® on ettevõttele Microsoft Corporation kuuluv kaubamärk, mis on registreeritud USA-s ja teistes riikides.

## Sisukord

## **[Alustamine.......................................](#page-6-0) 1**

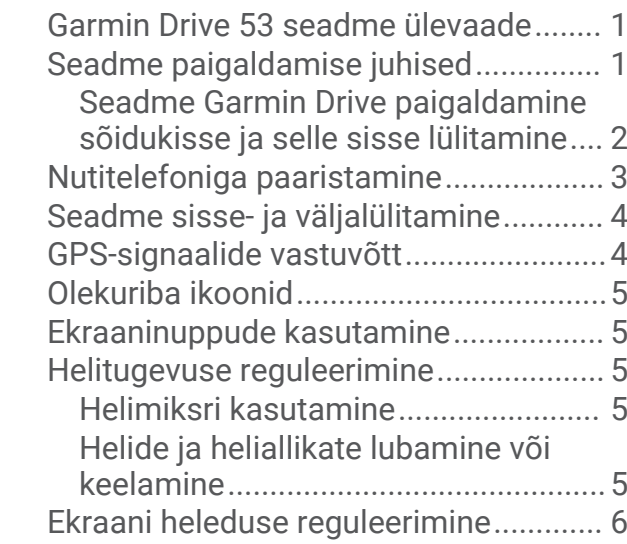

## **[Juhi teavitamise funktsioonid ja](#page-11-0)**

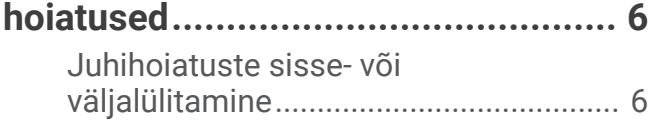

## **[Asukohtade otsimine ja](#page-12-0)**

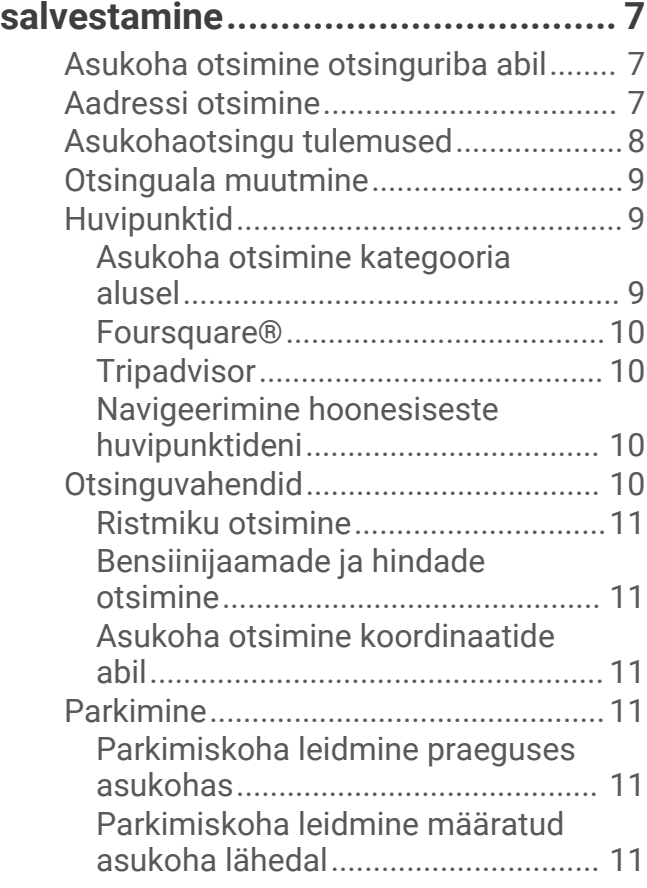

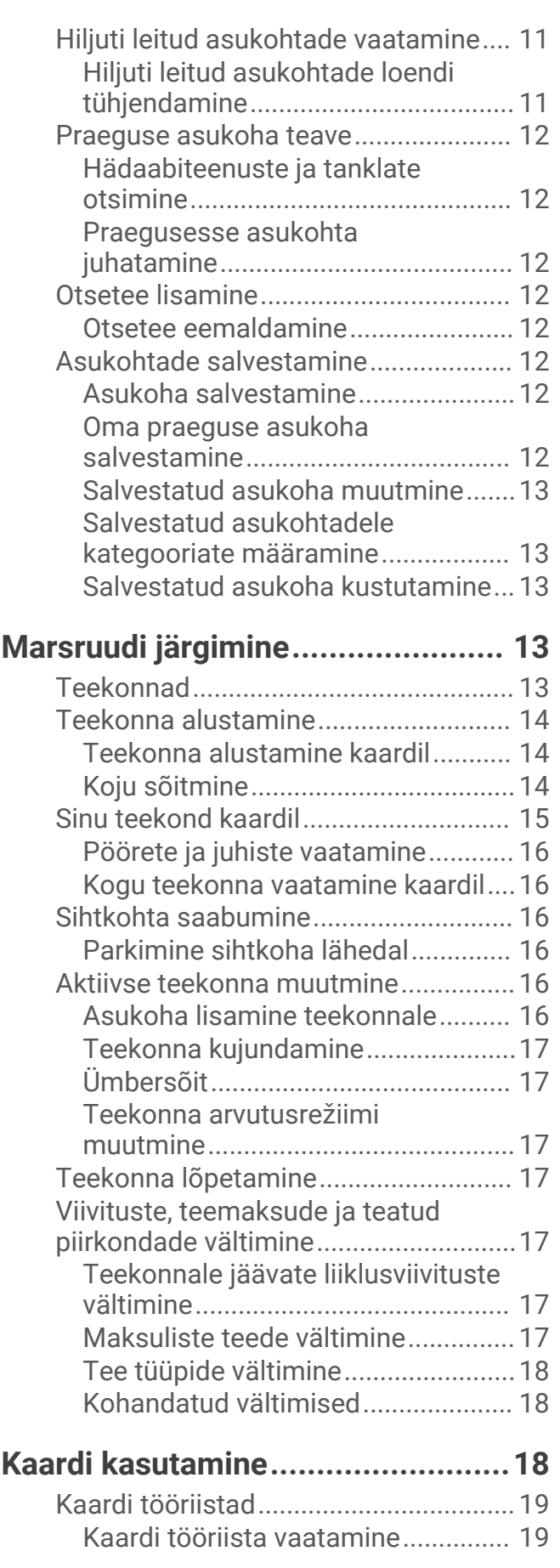

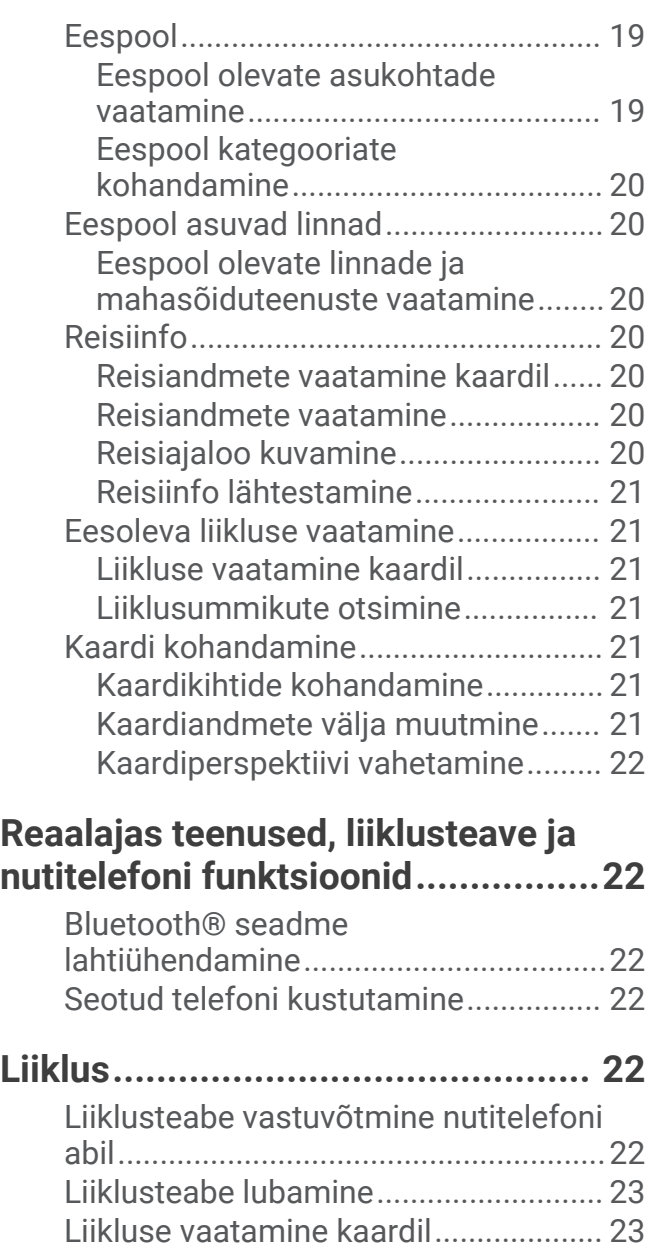

## **[Rakenduste kasutamine.................](#page-28-0) 23**

[Liiklusummikute otsimine................](#page-28-0) 23

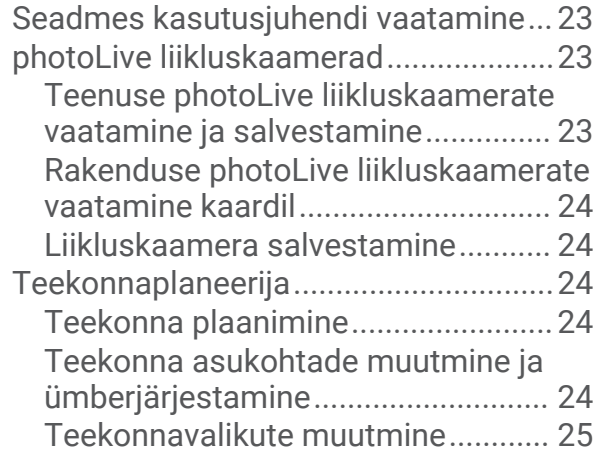

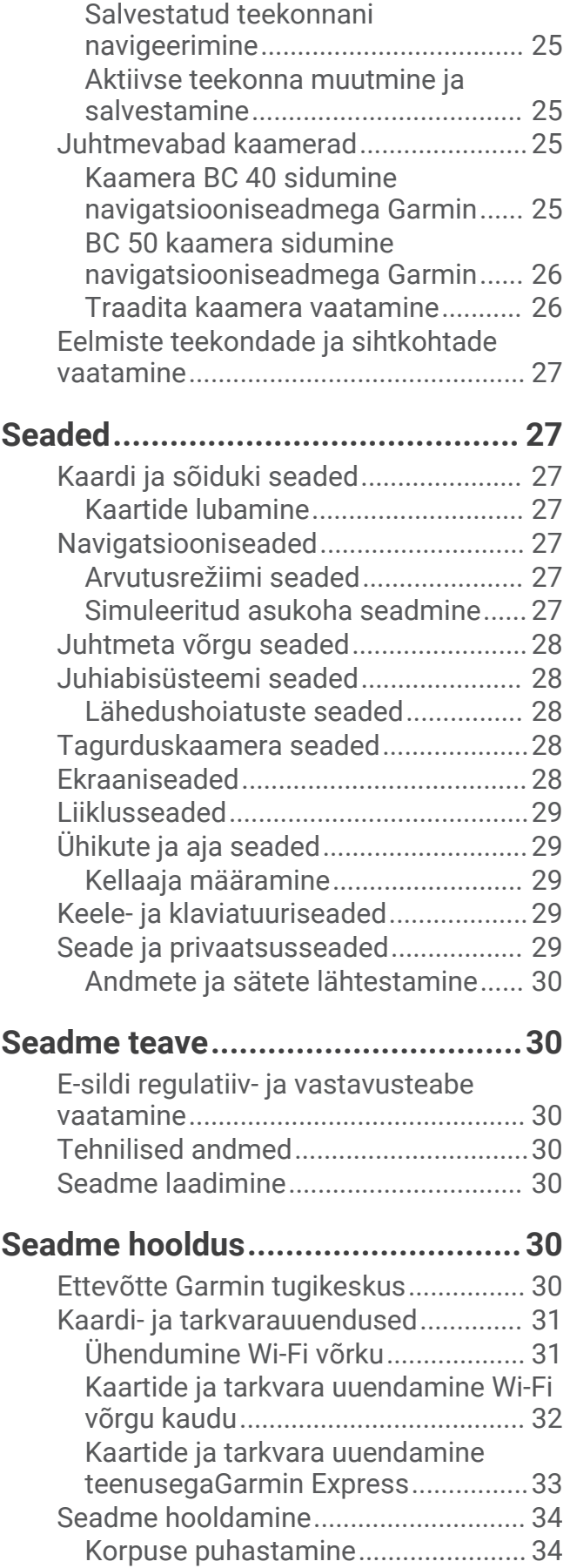

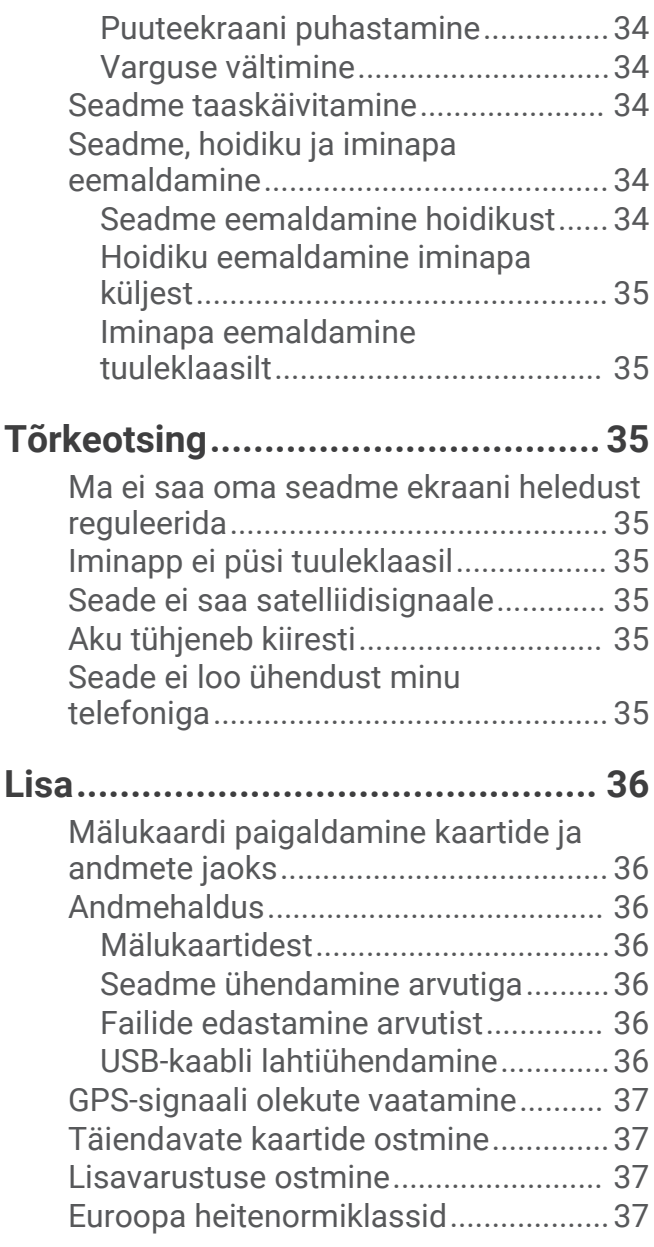

## Alustamine

#### **HOIATUS**

<span id="page-6-0"></span>Toote hoiatused ja muu olulise teabe leiad toote karbis olevast juhendist *Tähtis ohutus- ja tootealane teave*.

- Uuenda seadme kaarte ja tarkvara (*[Kaardi- ja tarkvarauuendused](#page-36-0)*, lehekülg 31).
- Aseta seade sõidukisse ning ühenda see toitepessa (*Seadme paigaldamise juhised*, lehekülg 1).
- Oota, kuni seade leiab GPS-signaali (*[GPS-signaalide vastuvõtt](#page-9-0)*, lehekülg 4).
- Muuda helitugevus (*[Helitugevuse reguleerimine](#page-10-0)*, lehekülg 5) ja ekraani heledust (*[Ekraani heleduse](#page-11-0)  [reguleerimine](#page-11-0)*, lehekülg 6).
- Sihtkohta navigeerimine (*[Teekonna alustamine](#page-19-0)*, lehekülg 14).

### Garmin Drive 53 seadme ülevaade

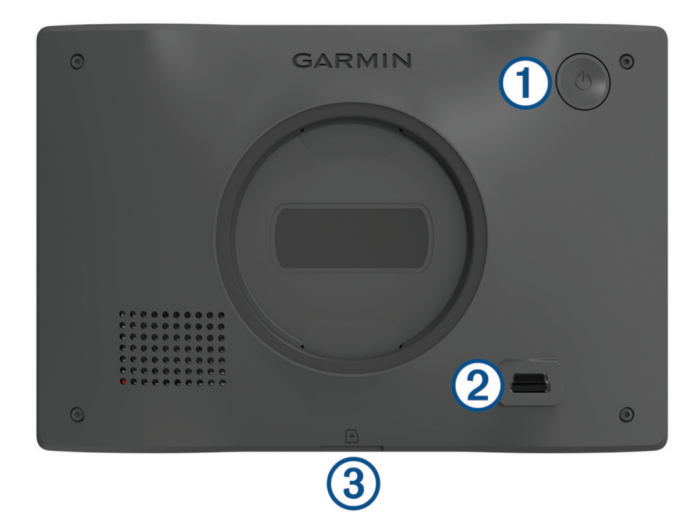

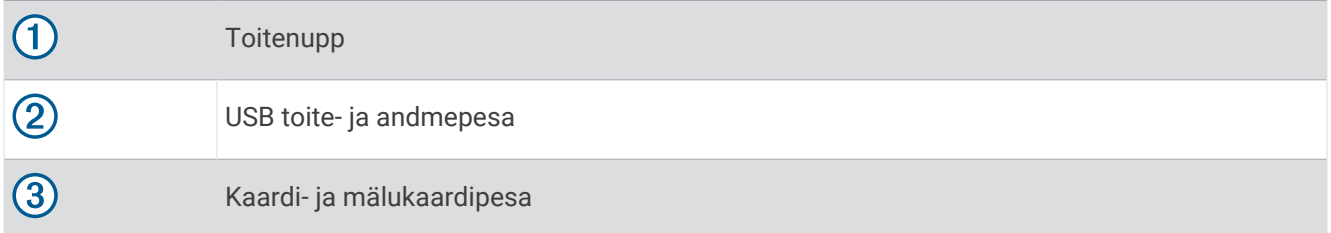

## Seadme paigaldamise juhised

• Ära paigalda seadet kohta, kus see piirab juhi vaatevälja.

#### **HOIATUS**

Pead ise tagama, et kinnituskoht vastab kõigile rakenduvatele seadustele ja nõuetele ning ei blokeeri vaatevälja sõiduki kasutamisel.

• Vali asukoht, mis võimaldab toitejuhet ohutult paigaldada.

#### **HOIATUS**

Seadet sõidukisse paigaldades, kinnitage seade ja toitejuhe kindlalt, et need ei takistaks sõiduki juhtimisseadmeid. Sõiduki juhtimisseadmete töö takistamine võib põhjustada kehavigastuse või surmaga lõppeva avarii.

- Vali hõlpsalt ligipääsetav asukoht.
- Enne kinnituse paigaldamist puhasta esiklaas põhjalikult.

#### <span id="page-7-0"></span>Seadme Garmin Drive paigaldamine sõidukisse ja selle sisse lülitamine

#### **HOIATUS**

Toode sisaldab liitium-ioonakut. Selleks, et vältida vigastusi ja toote kahjustamist, mille võib põhjustada aku kokkupuude liigse kuumusega, ära hoia seadet otsese päikesevalguse käes.

Enne seadme kasutamist akutoitel peaksid akut laadima.

**1** Vajuta iminapp tuuleklaasi külge ja pööra hoob  $\overline{1}$  tahapoole (tuuleklaasi suunas).

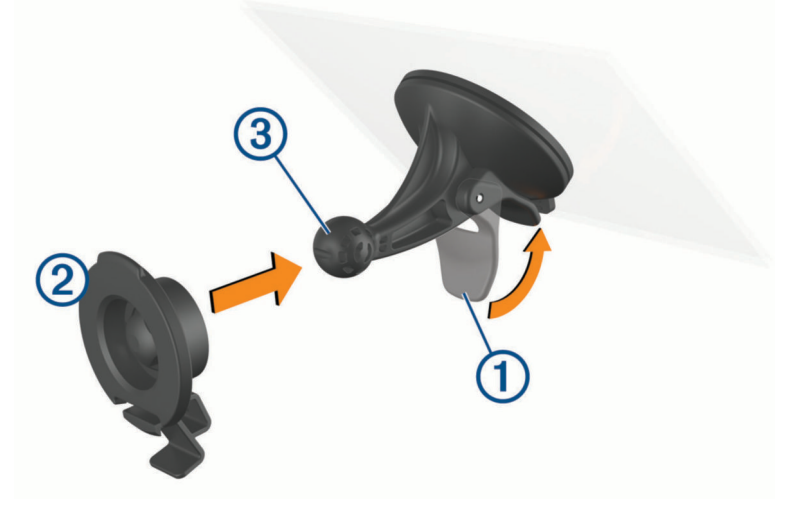

- **2** Lükka hoidik 2 iminapa 3 külge, kuni kuuled klõpsatust.
- **3** Ühenda sõiduki toitejuhe seadme USB-pessa 4.

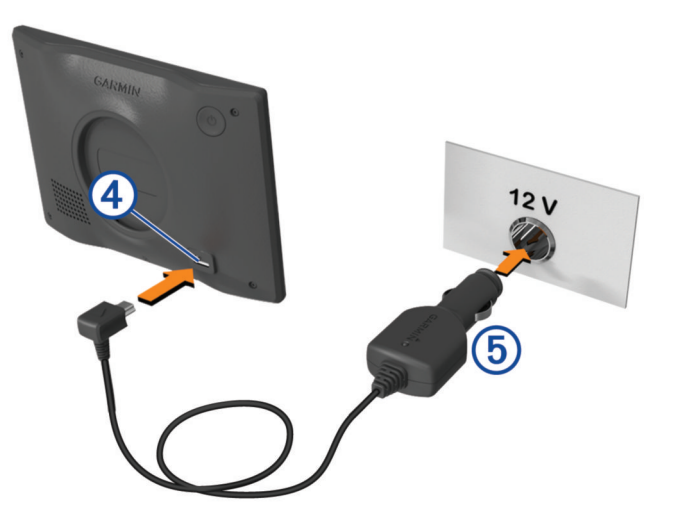

- <span id="page-8-0"></span>**4** Ühenda sõiduki toitejuhtme teine ots seadme toitepessa (5).
- **5** Sobita hoidiku ülaosas olev sakk seadme taga oleva piluga ja vajuta hoidiku alumist osa, kuni seade klõpsatusega lukustub.

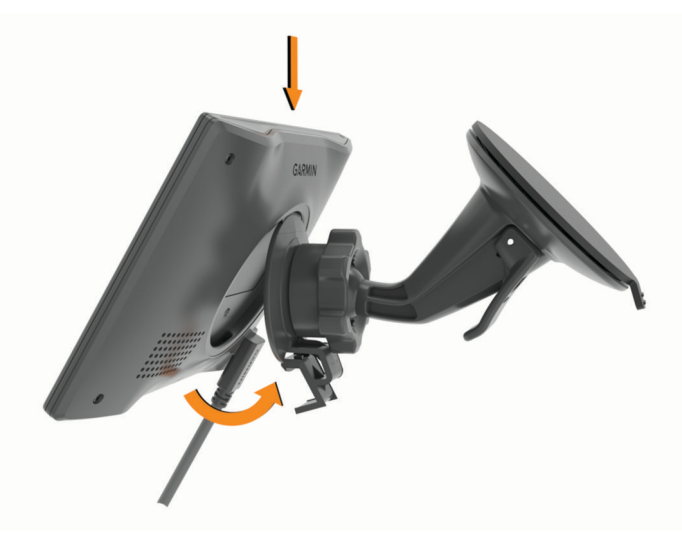

## Nutitelefoniga paaristamine

Seadme Garmin Drive saab nutitelefoni ja rakendusega Garmin Drive siduda, et kasutada lisafunktsioone ja pääseda juurde reaalajas teabele (*[Reaalajas teenused, liiklusteave ja nutitelefoni funktsioonid](#page-27-0)*, lehekülg 22) .

- **1** Installi rakendus Garmin Drive nutitelefoni rakenduste poest.
- **2** Lülita seade Garmin Drive sisse ning aseta seade ja nutitelefon üksteisest 3 m (10 jala) kaugusele.
- **3** Ava telefonis rakendus Garmin Drive.
- **4** Järgi ekraanil kuvatavaid juhiseod, et kontole Garmin® sisse logida ning paaristamine ja seadistamine lõpule viia.

Kuvatakse peamine rakenduse juhtpaneel. Pärast seadmete paaristamist loovad need automaatselt ühenduse, kui need on sisse lülitatud ja asuvad levialas.

## <span id="page-9-0"></span>Seadme sisse- ja väljalülitamine

• Seadme sisselülitamiseks vajuta toitenuppu  $\Omega$  või ühenda seade toiteallikaga.

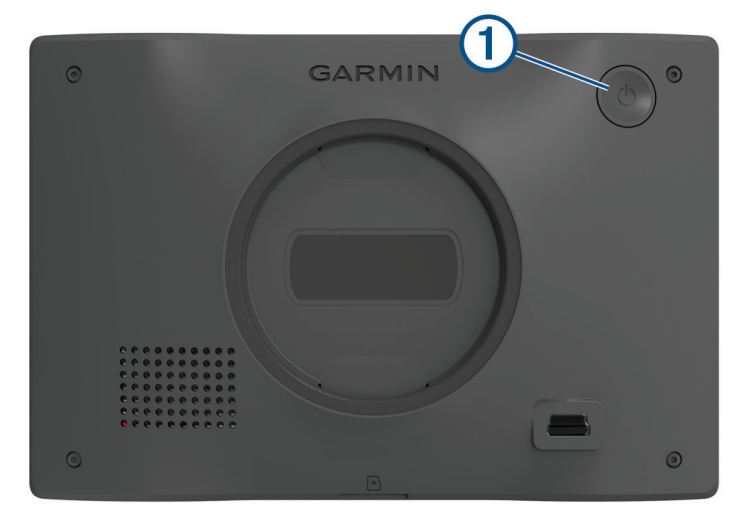

• Seadme unerežiimi sisselülitamiseks vajuta toitenuppu, kui seade on sisse lülitatud. Unerežiimis on ekraan välja lülitatud ning seade kasutab väga vähe toidet, samas toimub ärkamine kiirelt ning seade on kohe kasutamiseks valmis.

**VIHJE:** seadme aku kiiremaks laadimiseks pane seade unerežiimile.

• Seadme täielikuks väljalülitamiseks hoia toitenuppu all, kuni ekraanil kuvatakse viip ja vali **Väljas**. Viip ilmub viie sekundi möödumisel. Kui vabastad toitenupu enne viiba ilmumist, siseneb seade unerežiimi.

## GPS-signaalide vastuvõtt

Pärast navigatsiooniseadme sisselülitamist peab GPS-vastuvõtja saama ühenduse satelliitidega ja määrama praeguse asukoha. Satelliitidega ühenduse saamise kiirus sõltub mõningatest asjaoludest, sealhulgas sellest, kui kaugel oled sellest kohast, kus sa viimati navigatsiooniseadet kasutasid; sellest, kas taevas on pilvitu ning kui kaua aega on möödunud ajast, mil sa viimati navigatsiooniseadet kasutasid. Navigatsiooniseadme esmakordsel sisselülitamisel võib satelliitsignaali saamine mitu minutit aega võtta.

- **1** Lülita seade sisse.
- **2** Oota, kuni seade satelliidid leiab.
- **3** Vajadusel mine välja ja kõrgetest hoonetest ning puudest eemale.

 märgib olekuribal satelliitsignaali tugevust. Kui riba täitub poolenisti, saab seadet navigeerimiseks kasutada.

## <span id="page-10-0"></span>Olekuriba ikoonid

Olekuriba paikneb peamenüü ülaosas. Olekuriba ikoonid kuvavad teavet seadme funktsioonide kohta. Ikoone saab valida seadete muutmiseks või täiendava teabe vaatamiseks.

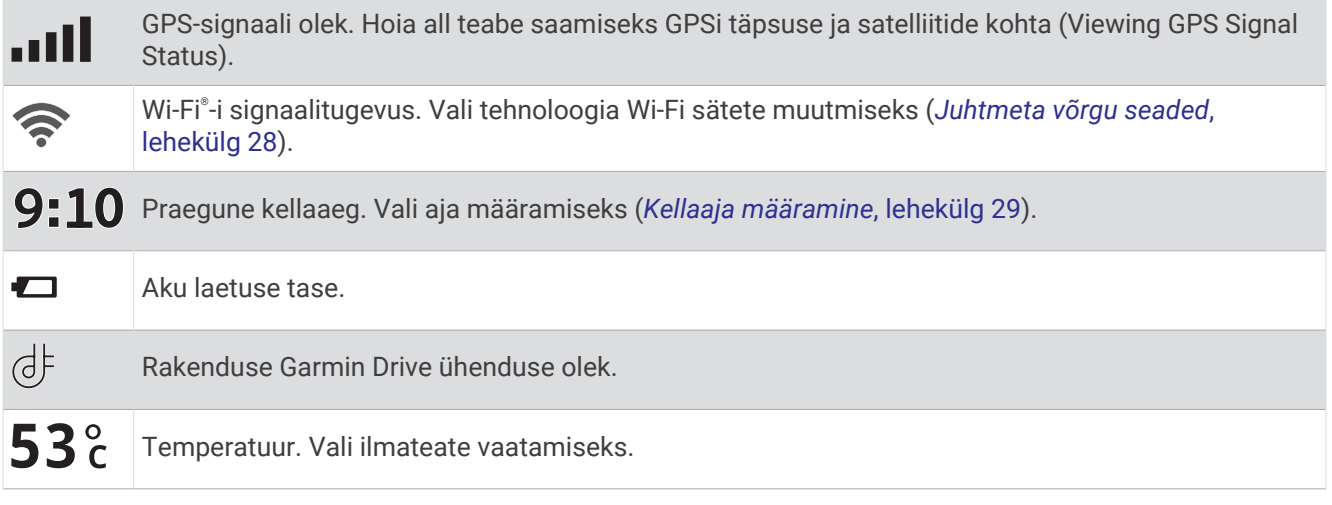

## Ekraaninuppude kasutamine

Ekraaninuppude abil saab liikuda seadme ekraanidel, menüüdes ja valikutes.

- $\cdot$  Eelmisele menüüekraanile naamiseks vali $\blacktriangle$ .
- Kiiresti peamenüüsse naamiseks hoia all  $\blacktriangle$ .
- $\cdot$  Loendite või menüüde sirvimiseks vali  $\triangle$  või  $\triangledown$ .
- $\cdot$  Kiiremini kerimiseks hoia nuppu  $\triangle$  või  $\triangle$  all.
- Praeguse ekraani menüüvalikute vaatamiseks vali $\blacksquare$ .

## Helitugevuse reguleerimine

- **1** Vali **Helitugevus**.
- **2** Tee valik:
	- Reguleeri helitugevust liugurribaga.
	- Seadme vaigistamiseks vali $\mathbb{N}$ .
	- Täiendavate helisuvandite lubamiseks või keelamiseks vali märkeruut.

#### Helimiksri kasutamine

Helimiksri abil saab eri helitüüpide, nagu navigeerimisjuhiste ja telefonikõnede helitugevuse määrata. Iga helitüübi taset väljendab protsent põhihelitugevusest.

- **1** Vali **Helitugevus**.
- **2** Vali **Helimikser**.
- **3** Määra helitüübi helitugevus liuguritega.

#### Helide ja heliallikate lubamine või keelamine

Teatud heliallikaid ja süsteemi helisid saab sisse ja välja lülitada, ilma et see mõjutaks teisi heliallikaid.

- **1** Vali **Helitugevus**.
- **2** Lõigus **Helid** tee valik:
	- Seadme navigeerimise hääljuhiste lubamiseks vali märkeruut **Häälsuunised**.
	- Seadme liiklushoiatuste hääljuhiste lubamiseks vali märkeruut **Häälliiklushoiatused**.
	- Helimärguande lubamiseks juhi teavitamise funktsiooni hoiatuse käivitumisel vali märkeruut **Hoiatused ja toonid**.
	- Helimärguande lubamiseks ekraaninuppude puudutamisel vali märkeruut **Nupuvajutused**.

## <span id="page-11-0"></span>Ekraani heleduse reguleerimine

- **1** Vali **Seaded** > **Ekraan** > **Heledus**.
- **2** Reguleeri heledust.

## Juhi teavitamise funktsioonid ja hoiatused

#### **ETTEVAATUST**

Juhihoiatused ja kiiruspiirangufunktsioonid on üksnes informatiivsed ega vabasta juhti vastutusest järgida kõiki kehtivaid kiiruspiiranguid ja kasutada alati ohutuid sõiduvõtteid. Garmin ei vastuta trahvide või noomituste eest, mis võivad sulle osaks langeda kehtiva liiklusseaduse ja liiklusmärkide mittejärgimise tõttu.

Seade pakub funktsioone ohutumaks ja säästlikumaks sõiduks, isegi kui liigud tuttavas piirkonnas. Seade esitab helisignaali või -teate ning kuvab teabe iga hoiatuse puhul. Teatud tüüpi hoiatuste puhul saab kuuldava helisignaali sisse ja välja lülitada. Teatud piirkondades ei ole teatud hoiatused saadaval.

- **Koolid**: seade esitab helisignaali ja kuvab eesoleva kooli või koolipiirkonnaga seotud kiiruspiirangu (kui see on olemas).
- **Piirkiiruse ületamine**: kui ületad maanteel kehtivat kiiruspiirangut, kuvab seade kiiruspiirangu ikoonil punase piirjoone.
- **Vähendatud piirkiirus**: seade esitab signaali ja kuvab eesoleva kiiruspiirangu, et saaksid kiiruse vähendamiseks valmistuda.
- **Vale suund ühesuunalisel teel**: kui sõidad ühesuunalisel teel vales suunas, esitab seade teate ning kuvab kogu ekraani suuruse hoiatuse. Ekraanikuva servad on punased ning hoiatus on ekraani ülaosas seni, kuni lahkud ühesuunaliselt teelt või alustad sõitu õiges suunas.
- **Raudteeülesõit**: seade kuvab kauguse raudteeülesõiduni.
- **Loomade teeületuskoht**: seade esitab helisignaali, et anda märku eesolevast loomade teeületuskohast.
- **Kurvid**: seade esitab helisignaali, et anda märku teekurvist.
- **Aeglasem liiklus**: seade esitab helisignaali, kui lähened kiirteel aeglasema liikluse alale. Selle funktsiooni kasutamiseks peab su seade liiklusteavet vastu võtma (*Liiklus*[, lehekülg 22](#page-27-0)).
- **Ehitustsoon**: seade esitab signaali ja kuvab teate, kui lähened ehitustsoonile.
- **Suletud sõidurada**: seade esitab signaali ja kuvab teate, kui lähened suletud sõidurajale.
- **Puhkepauside planeerimine**: kui oled pikka aega sõitnud, esitab seade helisignaali ja soovitab peatumiseks eesolevaid puhkekohti.

#### Juhihoiatuste sisse- või väljalülitamine

Saad erinevad juhihoiatused sisse ja välja lülitada.

- **1** Vali **Seaded** > **Juhiabisüsteem** > **Hoiatused juhile**.
- **2** Märgi või tühjenda iga hoiatuse kõrval olev ruut.

## Asukohtade otsimine ja salvestamine

<span id="page-12-0"></span>Seadmesse laaditud kaardid sisaldavad asukohti, nagu restoranid, hotellid ja autoteenindused, ning üksikasjalikku tänavateavet. Menüü Kuhu? aitab leida sihtkohta ja pakub mitut meetodit teabe sirvimiseks, otsinguks ja salvestamiseks.

Peamenüüs vali **Kuhu?**.

- Seadmes kõigi asukohtade kiireks otsimiseks vali **Otsi** (*Asukoha otsimine otsinguriba abil*, lehekülg 7).
- Aadressi leidmiseks vali **Aadress** (*Aadressi otsimine*, lehekülg 7).
- Eellaaditud huvipunktide kategooria alusel sirvimiseks või otsimiseks vali **Kategooriad** (*[Asukoha otsimine](#page-14-0)  [kategooria alusel](#page-14-0)*, lehekülg 9).
- Muu linna või piirkonna läheduses otsimiseks vali praeguse otsinguala läheduses (*[Otsinguala muutmine](#page-14-0)*, [lehekülg 9](#page-14-0)).
- Salvestatud asukohtade vaatamiseks ja muutmiseks vali **Salv.-tud** (*[Asukohtade salvestamine](#page-17-0)*, lehekülg 12).
- Otsingutulemustes hiljuti valitud asukohtade vaatamiseks vali **Hiljutine** (*[Hiljuti leitud asukohtade vaatamine](#page-16-0)*, [lehekülg 11\)](#page-16-0).
- Et sirvida ja otsida Tripadvisor® reisijate hinnanguid vali **Tripadvisor** (*Tripadvisor*[, lehekülg 10](#page-15-0)).
- Kindlatele geograafilistele koordinaatidele navigeerimiseks vali **Koordinaadid** (*[Asukoha otsimine](#page-16-0) [koordinaatide abil](#page-16-0)*, lehekülg 11).

## Asukoha otsimine otsinguriba abil

Asukohtade otsimiseks kasuta ka otsinguriba: selleks sisestage sinna kategooria, ettevõtte nimi, aadress või linna nimi.

- **1** Vali **Kuhu?**
- **2** Vali **Otsi** otsinguribal.
- **3** Sisesta otsingutermini osa või täielik termin.
	- Soovitatud otsinguterminid kuvatakse otsinguribal.
- **4** Vali:
	- Ettevõtte tüübi otsimiseks sisesta kategooria (nt "kinod").
	- Nime alusel ettevõtte otsimiseks sisesta nime osa või täielik nimi.
	- Sinu lähedal oleva koha otsimiseks sisesta majanumber ja tänavanimi.
	- Muus linnas aadressi otsimiseks sisesta majanumber, tänava nimi, linn ja riik.
	- Linna otsimiseks sisesta linn ja riik.
	- Koordinaatide otsimiseks sisesta laius- ja pikkuskraadid.
- **5** Vali:
	- Soovitatud otsisõna otsimiseks sisesta sõna.
	- Sisestatud teksti alusel otsimiseks vali $\mathsf Q$ .
- **6** Vajadusel vali asukoht.

#### Aadressi otsimine

**MÄRKUS.** seadmesse laaditud kaardiandmetest tulenevalt võib sammude järjekord erineda.

- **1** Vali **Kuhu?**
- 2 Vajadusel erineva linna või piirkonna juurest otsimiseks vali  $\blacklozenge$ .
- **3** Vali **Aadress**.
- **4** Aadressi sisestamiseks järgi ekraanil olevaid juhiseid.
- **5** Vali aadress.

## <span id="page-13-0"></span>Asukohaotsingu tulemused

Vaikimisi kuvatakse asukohaotsingu tulemused loendis nii, et lähim asukoht on kõige ülemine. Muude kohtade vaatamiseks sirvi allapoole.

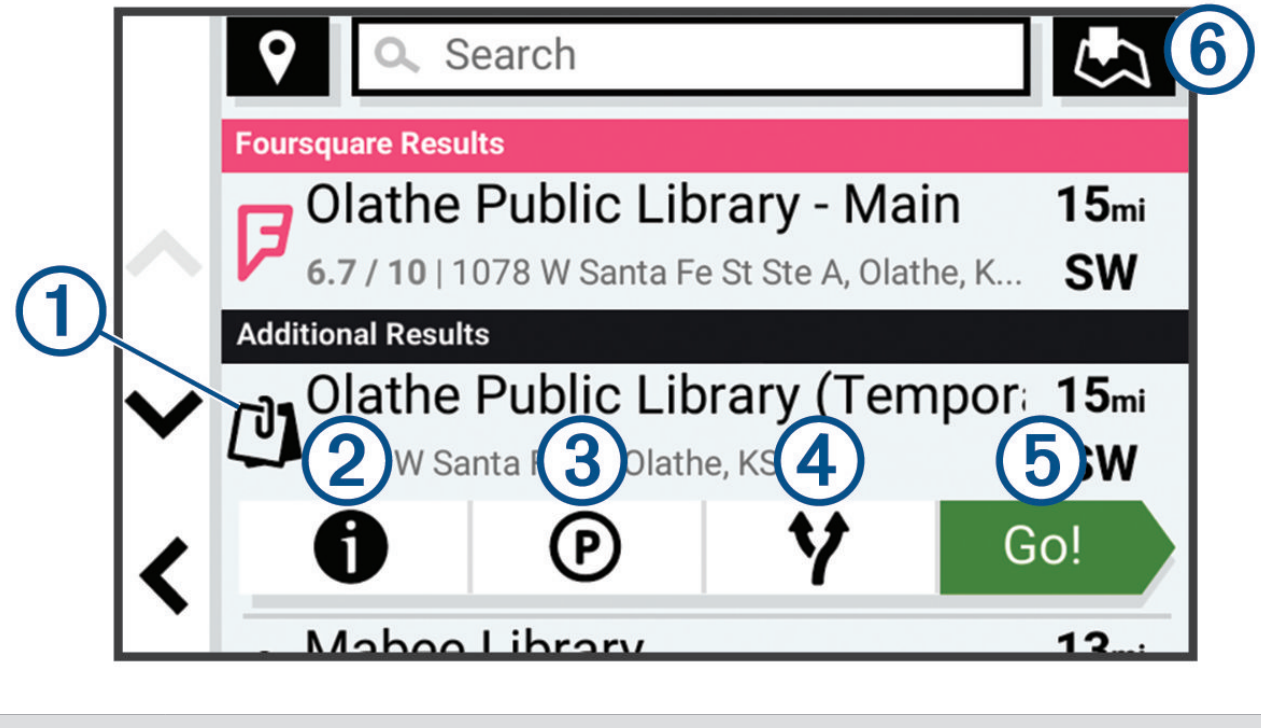

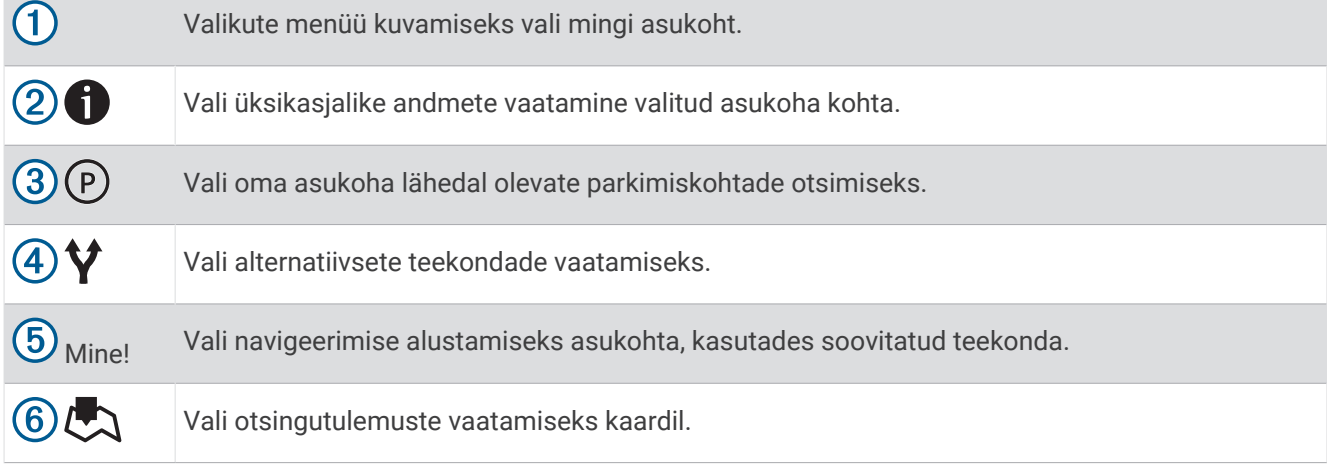

## <span id="page-14-0"></span>Otsinguala muutmine

Seade otsib asukohti vaikimisi praeguse asukoha lähedusest. Otsida saab ka muudest piirkondadest, nagu sihtkoha lähedusest, teise linna ümbrusest või aktiivse teekonna ulatuses.

- **1** Vali **Kuhu?**
- **2** Vajuta praeguse otsinguala  $\left(\overline{1}\right)$  kõrval nuppu  $\overline{9}$ .

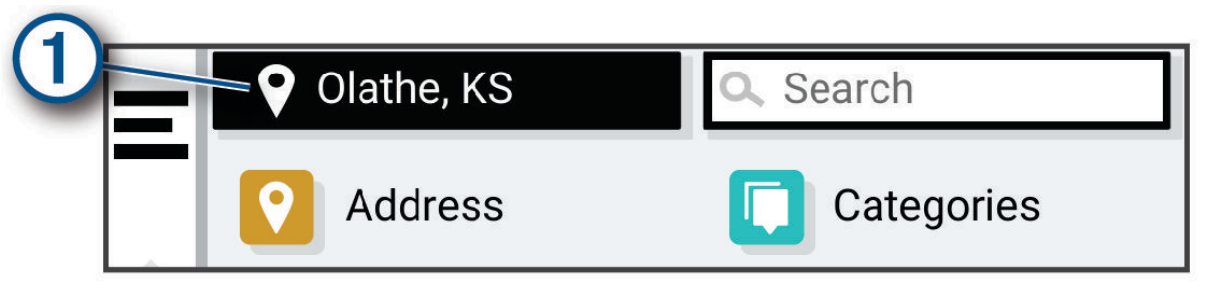

- **3** Vali otsinguala.
- **4** Vajadusel järgi konkreetse asukoha valimiseks ekraanil olevaid juhiseid.

Valitud otsinguala ilmub sümboli  $\bigcirc$  kõrval. Kui otsid asukohta menüü Kuhu? mis tahes suvandi abil, soovitab seade esmalt selle ala juures olevaid asukohti.

## **Huvipunktid**

#### *TEATIS*

Sina vastutad huvipunktidega seotud kohaldatavate reeglite, seaduste või määruste mõistmise ja järgimise eest.

Huvipunkt on koht, mis võib sulle kasulik või huvitav olla. Huvipunktid on rühmitatud kategooriate alusel ning võivad sisaldada populaarseid reisisihtkohti, nagu tanklaid, restorane, hotelle ja meelelahutuskohti.

#### Asukoha otsimine kategooria alusel

- **1** Vali **Kuhu?**.
- **2** Vali kategooria või **Kategooriad**.
- **3** Vajadusel vali alamkategooria.
- **4** Vali asukoht.

#### Kategoorias otsimine

Pärast huvipunktide otsingut võidakse teatud kategooriaid kiirotsingu loendis kuvada (näitab viimast nelja valitud sihtkohta).

- **1** Vali **Kuhu?** > **Kategooriad**.
- **2** Vali kategooria.
- **3** Tee valik.
	- Vali ekraani paremalt poolt kiirotsingu loendist sihtkoht. Kiirotsingu loendis kuvatakse valitud kategoorias hiljuti leitud asukohtade loend.
	- Vali vajadusel alamkategooria, seejärel vali sihtkoht.

#### <span id="page-15-0"></span>Foursquare<sup>®</sup>

#### *TEATIS*

Garmin ei vastuta Foursquare-i pakutud teabe õigsuse ega õigeaegsuse eest.

Sina vastutad huvipunktidega seotud kohaldatavate reeglite, seaduste või määruste mõistmise ja järgimise eest.

Foursquare on asukohapõhine sotsiaalvõrk. Seadmesse on eellaaditud teenuse Foursquare miljonid huvipunktid, mida tähistab sinu asukohaotsingu tulemustes Foursquare logo.

#### Teenuse Foursquare huvipunktide otsimine

Saad otsida teenuse Foursquare huvipunkte, mis on seadmesse laaditud.

Vali **Kuhu?** > **Foursquare®**.

#### Foursquare asukohaandmete vaatamine

Saad vaadata Foursquare'i asukohateavet ja kasutajate hinnanguid.

- **1** Vali asukohaotsingu tulemustest teenuse Foursquare huvipunkt.
- 2 Vali $\bullet$ .

#### **Tripadvisor**

#### *TEATIS*

Garmin ei vastuta Tripadvisor-is pakutava teabe täpsuse ega ajakohasuse eest. Sina vastutad huvipunktidega seotud kohaldatavate reeglite, seaduste või määruste mõistmise ja järgimise eest.

Sinu seade sisaldab Tripadvisor-i reisijate hinnanguid. Tripadvisor-is antud hinnangud kuvatakse restoranide, hotellide ja vaatamisväärsuste otsingutulemuste loendis automaatselt. Samuti saab lähedal olevaid Tripadvisor huvipunkte otsida ning sortida neid kauguse või populaarsuse alusel.

#### Huvipunktide Tripadvisor leidmine

- **1** Vali **Kuhu?** > **Tripadvisor**.
- **2** Vali kategooria.
- **3** Vajadusel vali alamkategooria.

Avaneb selle kategooria alla kuuluvate lähedal olevate Tripadvisorhuvipunktide loend.

- **4** Vali **Sordi tulemusi**, et kuvatavaid huvipunkte vahemaa või populaarsuse järgi filtreerida (valikuline).
- **5** Vali **Q** ja sisesta otsingusõna (valikuline).

#### Navigeerimine hoonesiseste huvipunktideni

**MÄRKUS.** seda funktsiooni ei saa teatud piirkondade ja teatud tootemudelite puhul kasutada.

Teekonna saab koostada ka suurte hoonete siseste huvipunktideni, näiteks ostukeskuses oleva poeni või lennujaama terminalini.

- **1** Vali **Kuhu?** > **Otsi**.
- **2** Vali hoone nimi ja siis  $Q$ .
- **3** Vali hoone.

Ilmub huvipunktide kategooriate loend, kuhu hoone kuulub.

**4** Vali kategooria, asukoht ja seejärel **Mine!**.

Seade koostab teekonna huvipunktile kõige lähemal oleva parkla või hoone väljapääsuni. Kui saabud huvipunkti, tähistab kirev lipp soovitatavat parklat. Sildiga punkt tähistab hoonesisese huvipunkti asukohta.

## Otsinguvahendid

Otsinguvahendid võimaldavad otsida kindlaid asukohatüüpe ekraanil kuvatavate juhiste abil.

#### <span id="page-16-0"></span>Ristmiku otsimine

Otsida saab kahe tänava, kiirteede või muude maanteede vahelist ristmikku või ühendusteed.

- **1** Vali **Kuhu?** > **Ristmikud**.
- **2** Tänavateabe sisestamiseks järgi ekraanil olevaid juhiseid.
- **3** Vali ristmik.

#### Bensiinijaamade ja hindade otsimine

Selle funktsiooni kasutamiseks pead seade ühendama toetatud telefoniga, milles töötab rakendus Garmin Drive .

Saad otsida lähedalasuvaid bensiinijaamu ja võrrelda kütusehindu.

- **1** Vali **Kuhu?** > **Kütusehinnad**.
- **2** Vajaduse korral vali > **Kütuse tüüp**, seejärel kütuse liik ja siis **Salvesta**.
- **3** Vali bensiinijaam.

#### Asukoha otsimine koordinaatide abil

Saad asukohta laius- ja pikkuskraadi koordinaatide alusel otsida.

- **1** Vali **Kuhu?** > **Koordinaadid**.
- 2 Vajadusel vali is ja muuda koordinaatide vormingut või referentssüsteemi.
- **3** Sisesta laius- ja pikkuskraadi koordinaadid.
- **4** Tee valik:
	- Koordinaatide asukohana salvestamiseks vali **Salvesta**.
	- Teekonna alustamiseks valitud koordinaatide järgi vali **Mine!**.

### Parkimine

#### Parkimiskoha leidmine praeguses asukohas

- **1** Vali **Kuhu?** > **Kategooriad** > **Parkimine**.
- **2** Vali parkimiskoht.
- **3** Vali **Mine!**.

#### Parkimiskoha leidmine määratud asukoha lähedal

- **1** Vali **Kuhu?**.
- **2** Otsi asukohta.
- **3** Vali asukohaotsingu tulemustest asukoht.
- 4 Vali $(P)$ .

Avaneb valitud asukoha lähedal olevate parkimiskohtade loend.

- **5** Vali parkimiskoht.
- **6** Vali **Mine!**.

#### Hiljuti leitud asukohtade vaatamine

Seade salvestab viimase 50 leitud asukoha ajaloo.

Vali **Kuhu?** > **Hiljutine**.

#### Hiljuti leitud asukohtade loendi tühjendamine

Vali **Kuhu?** > **Hiljutine** > > **Tühjenda** > **Jah**.

## <span id="page-17-0"></span>Praeguse asukoha teave

Praeguse asukoha kohta teabe saamiseks saad kasutada lehekülge Kus ma olen?. See funktsioon on abiks siis, kui pead operatiivtöötajatele oma asukoha teatama.

Vali kaardil sõiduk.

#### Hädaabiteenuste ja tanklate otsimine

Lähimate haiglate, politseijaoskondade ja tanklate leidmiseks saad kasutada lehte Kus ma olen?.

- **1** Vali kaardil sõiduk.
- **2** Vali **Haiglad**, **Politseijaosk.** või **Kütus**.

**MÄRKUS.** teatud teenusekategooriad ei pruugi igal pool olla saadaval.

Kuvatakse valitud teenust pakkuvad asukohad. Lähimad asukohad paiknevad loendi ülaosas.

- **3** Vali asukoht.
- **4** Tee valik:
	- Asukohta navigeerimiseks vali **Mine!**
	- $\cdot$  Telefoninumbri ja muude asukohaandmete vaatamiseks vali $\bigcirc$ .

#### Praegusesse asukohta juhatamine

Kui on vaja selgitada, kuidas sinu praegusesse asukohta jõuda, annab seade juhiste loendi.

- **1** Vali kaardil sõiduk.
- 2 Vali $\equiv$  > Juhised minuni.
- **3** Vali alguskoht.
- **4** Vali **Vali**.

#### Otsetee lisamine

Saad lühiteid lisada menüüsse Kuhu?. Lühitee võib osutada asukohale, kategooriale või otsinguvahendile. Menüü Kuhu? võib koosneda kuni 36 lühitee ikoonist.

- **1** Vali **Kuhu?** > **Lisa otsetee**.
- **2** Vali element.

#### Otsetee eemaldamine

- **1** Vali **Kuhu?** >  $\mathbf{E}$  > **Eemalda otsetee(d)**.
- **2** Vali eemaldatav otsetee.
- **3** Kinnitamiseks vali otsetee uuesti.
- **4** Vali **Valmis**.

### Asukohtade salvestamine

#### Asukoha salvestamine

- **1** Otsi asukohta (*[Asukoha otsimine kategooria alusel](#page-14-0)*, lehekülg 9).
- **2** Vali otsingutulemuste seast asukoht.
- **3** Vali > **Salvesta**.
- **4** Vajadusel sisesta nimi, seejärel vali **Valmis**.
- **5** Vali **Salvesta**.

#### Oma praeguse asukoha salvestamine

- **1** Vali kaardil sõiduki ikoon.
- **2** Vali **Salvesta**.
- **3** Sisesta nimi ja vali **Valmis**.

#### <span id="page-18-0"></span>Salvestatud asukoha muutmine

- **1** Vali **Kuhu?** > **Salv.-tud**.
- **2** Vajadusel vali kategooria.
- **3** Vali asukoht.
- $4$  Vali<sup>1</sup>
- **5** Vali > **Redigeeri**.
- **6** Tee valik:
	- Vali **Nimi**.
	- Vali **Telefoninumber**.
	- Vali **Kategooriad**, et salvestatud asukoha juurde kategooriaid lisada.
	- Vali **Muuda kaardi sümbolit**, et muuta sümbolit, mida kasutati kaardil asukoha salvestamiseks.
- **7** Muuda teavet.
- **8** Vali **Valmis**.

#### Salvestatud asukohtadele kategooriate määramine

Salvestatud asukohtade korrastamiseks saate neile kohandatud kategooriad määrata.

**MÄRKUS.** kui oled salvestanud vähemalt 12 asukohta, kuvatakse kategooriad salvestatud asukohtade menüüs.

- **1** Vali **Kuhu?** > **Salv.-tud**.
- **2** Vali asukoht.
- 3 Vali $\bullet$ .
- **4** Vali > **Redigeeri** > **Kategooriad**.
- **5** Sisesta üks või mitu kategooria nime, eraldades need komaga.
- **6** Vajadusel valige soovituslik kategooria.
- **7** Vali **Valmis**.

#### Salvestatud asukoha kustutamine

**MÄRKUS.** kustutatud asukohti ei saa taastada.

- **1** Vali **Kuhu?** > **Salv.-tud**.
- 2 Vali $\equiv$  > **Kustuta**.
- **3** Märgi kustutatavate asukohtade kõrval olev ruut ja vali **Kustuta** > **Jah**.

## Marsruudi järgimine

## **Teekonnad**

Teekond on liikumistee praegusest asukohast ühte või enamasse sihtkohta.

- Seade arvutab soovitatava teekonna sihtkohta sinu määratud eelistuste põhjal, sh lähtudes teekonna arvutamise režiimist (*[Teekonna arvutusrežiimi muutmine](#page-22-0)*, lehekülg 17) ja vältimistest (*[Viivituste, teemaksude](#page-22-0)  [ja teatud piirkondade vältimine](#page-22-0)*, lehekülg 17).
- Sihtkohta navigeerimist saab alustada kiiresti soovitatava teekonna alusel, kuid võid valida ka alternatiivse marsruudi (*[Teekonna alustamine](#page-19-0)*, lehekülg 14).
- Kui soovitud teatud maanteid kasutada või vältida, saad teekonda kohandada (*[Teekonna kujundamine](#page-22-0)*, [lehekülg 17\)](#page-22-0).
- Teekonnale saab lisada mitu sihtkohta (*[Asukoha lisamine teekonnale](#page-21-0)*, lehekülg 16).

## <span id="page-19-0"></span>Teekonna alustamine

- **1** Vali **Kuhu?** ja otsi asukohta (*[Asukohtade otsimine ja salvestamine](#page-12-0)*, lehekülg 7).
- **2** Vali asukoht.
- **3** Tee valik:
	- Navigeerimise alustamiseks soovitatud teekonna järgi vali **Mine!**.
	- Alternatiivse teekonna valimiseks vali  $\forall$  ja vali teekond.

Alternatiivsed teekonnad kuvatakse kaardist paremal.

• Teekonna muutmiseks vali > **Muuda teekonda** ja lisa teekonnale kujupunktid (*[Teekonna kujundamine](#page-22-0)*, [lehekülg 17\)](#page-22-0).

Seade arvutab teekonna sihtkohta ning juhendab hääljuhiste ja kaardil kuvatava teabe abil (*[Sinu teekond kaardil](#page-20-0)*, [lehekülg 15\)](#page-20-0). Teekonna põhimaanteede eelvaade kuvatakse mõneks sekundiks kaardi servas.

Kui pead teekonnal peatusi tegema, saad nende asukohad teekonnale lisada (*[Asukoha lisamine teekonnale](#page-21-0)*, [lehekülg 16\)](#page-21-0).

#### Teekonna alustamine kaardil

Teekonna alustamiseks saad valida asukoha kaardilt.

- **1** Vali **Vaata kaarti**.
- **2** Otsinguala kuvamiseks lohista ja suurenda/vähenda kaarti.
- **3** Tee valik:
	- Vali asukohamarker.
	- Vali punkt, nt tänav, ristmik või aadress.
- **4** Vali **Mine!**.

#### Koju sõitmine

Kui alustad esimest korda koduteekonda, palub seade sisestada kodu asukoha.

- **1** Vali **Kuhu?** > **Mine koju**.
- **2** Vajadusel sisesta kodu asukoht.

#### Kodu asukohateabe muutmine

- **1** Vali **Kuhu?** > > **Seadista kodukoht**.
- **2** Sisesta kodu asukoht.

## <span id="page-20-0"></span>Sinu teekond kaardil

Seade juhendab sõitmisel sihtkohta hääljuhiste ja kaardil oleva teabe abil. Järgmise pöörde, väljasõidu või muu tegevuse juhised kuvatakse kaardi ülaosas.

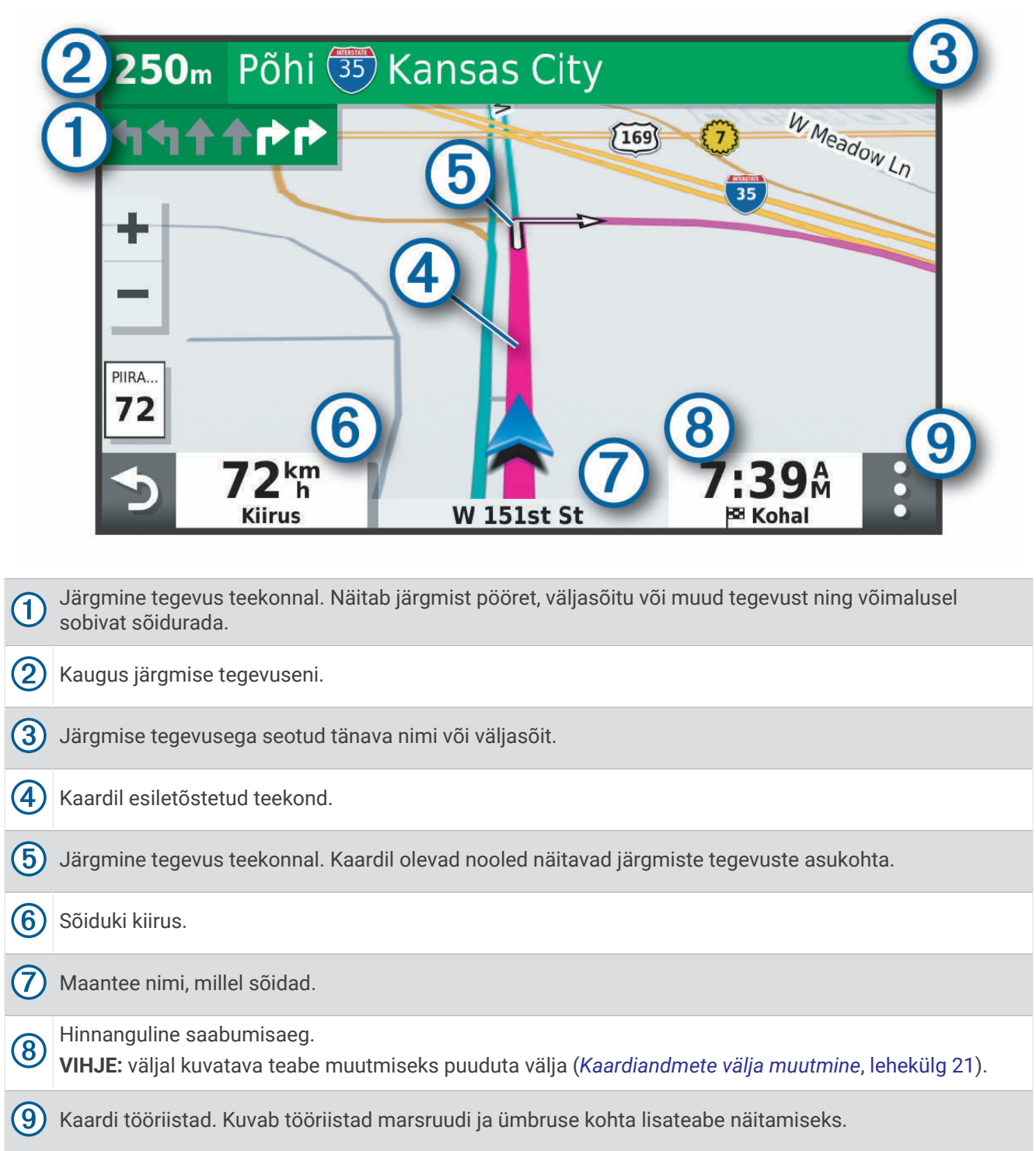

#### <span id="page-21-0"></span>Pöörete ja juhiste vaatamine

Teekonnal navigeerimisel saad vaadata eesolevaid pöördeid, sõidurajavahetusi või muid teekonna juhiseid.

- **1** Vali kaardil valik:
	- Eesolevate pöörete ja juhiste vaatamiseks vali > **Pöörded**. Kaardi tööriist kuvab järgmised mitu pööret või suunda kaardi kõrval. Loendit uuendatakse teekonnal navigeerimisel automaatselt.
	- Kogu teekonna pöörete ja suundade täieliku loendi vaatamiseks vali kaardi ülaosast tekstiriba.
- **2** Vali pööre või suund (valikuline).

Kuvatakse detailne teave. Suuremate maanteede ristmike puhul võidakse kuvada ristmikukujutis, kui see on saadaval.

#### Kogu teekonna vaatamine kaardil

- **1** Teekonnal navigeerides vali suvaline koht kaardil.
- **2** Vali .

## Sihtkohta saabumine

Sihtkohale lähenedes annab seade teavet teekonna lõppemise kohta.

- **W** näitab sihtpunkti kaardil ning sihtpunkti jõudmisest teavitatakse häälteate abil.
- Sihtpunktis peatudes lõpetab seade automaatselt teekonna. Kui seade kohalejõudmist ise automaatsel ei tuvasta, vali teekonna lõpetamiseks > **Peata**.

#### Parkimine sihtkoha lähedal

Seade aitab leida sihtpunktis parkimiskohta. Teatud sihtkohtadele lähenedes pakub seade parkimiskohti automaatselt.

- **1** Tee valik:
	- Kui seade soovitab parkimiskohti, siis kõigi soovitatud parkimiskohtade nägemiseks vali **Rohkem**. **MÄRKUS.** soovitatud parkimiskoha valimisel uuendab seade marsruuti automaatselt.
	- Kui seade ei paku parkimiskohti, vali **Kuhu?** > **Kategooriad** > **Parkimine** ja vali > **Minu sihtkoht**.
- **2** Vali parkimiskoht ja seejärel **Mine!**.

Seade juhatab sind parkimisalale.

## Aktiivse teekonna muutmine

#### Asukoha lisamine teekonnale

Enne asukoha lisamist teekonnale pead teekonnal navigeerima (*[Teekonna alustamine](#page-19-0)*, lehekülg 14).

Asukohti saab lisada ka teekonna keskel või lõpus. Näiteks saad teekonna järgmise sihtkohana lisada tankla. **VIHJE:** paljude sihtkohtade või ajaliselt planeeritud peatustega keerukaid teekondi saad luua reisiplaneerijaga,

- et teekonda kavandada ja ajakavastada ning see salvestada (*[Teekonna plaanimine](#page-29-0)*, lehekülg 24).
- **1** Vali kaardil  $\leq$  > **Kuhu**?.
- **2** Otsi asukohta (*[Asukohtade otsimine ja salvestamine](#page-12-0)*, lehekülg 7).
- **3** Vali asukoht.
- **4** Vali **Mine!**.
- **5** Tee valik:
	- Asukoha lisamiseks teekonna järgmise sihtkohana vali **Lisa järgm. peatusena**.
	- Asukoha lisamiseks teekonna lõppu vali **Lisa viim. peatusena**.
	- Asukoha lisamiseks ja sihtkohtade järjestuse määramiseks vali **Lisa aktiiv. teekonnale**.

Seade võtab lisatud asukoha arvesse ja arvutab teekonna uuesti ning juhatab sind järjekorras sihtkohtadesse.

#### <span id="page-22-0"></span>Teekonna kujundamine

Enne teekonna kujundamist pead teekonda alustama (*[Teekonna alustamine](#page-19-0)*, lehekülg 14).

Kursi muutmiseks saad teekonda käsitsi kujundada. Nii saad teekonna suunata teatud maanteele või läbida teatud piirkond ilma peatuse või sihtkoha lisamiseta teekonnale.

- **1** Vali suvaline koht kaardil.
- **2** Vali **Kujunda teekond**.

**VIHJE:** kaardi suurendamiseks ja täpsema asukoha märkimiseks saad valida  $\blacksquare$ .

Seade siseneb teekonna kujundamise režiimi ja arvutab marsruudi valitud sihtkohta jõudmiseks.

- **3** Vali **Mine!**.
- **4** Vajadusel vali järgmiste hulgast suvand.
	- Kujunduspunktide lisamiseks teekonnale vali kaardil täiendavaid asukohti.
	- Kujunduspunti eemaldamiseks vali kujunduspunkt ja siis **Eemalda**.

## Ümbersõit

Võid teha teekonnal ümbersõidu või vältida teatud teid. See on kasulik ehituspiirkonda, suletud või kehvadele teedele sattudes.

- **1** Vali kaardilt > **Muuda teekonda**.
- **2** Tee valik:
	- Ümbersõidu teepikkuse kehtestamiseks vali **Ümbersõit vahemaa järgi**.
	- Teekonnal kindlast teest ümbersõidu tegemiseks vali **Ümbersõit vastavalt teele**.

#### Teekonna arvutusrežiimi muutmine

- **1** Vali **Seaded** > **Navigeerimine** > **Arvutusrežiim**.
- **2** Tee valik:
	- Vali **Kiirem aeg**, et arvutada teekond, mida mööda on võimalik kiiremini sõita, kuid mis võib olla pikem.

## Teekonna lõpetamine

Vali kaardil > **Peata**.

## Viivituste, teemaksude ja teatud piirkondade vältimine

#### Teekonnale jäävate liiklusviivituste vältimine

Enne kui saad liiklusseisakuid vältida, pead vastu võtma liiklusteabe (Receiving Traffic Data Using a Traffic Receiver).

Seade optimeerib vaikimisi teekonda, et vältida liiklusseisakuid automaatselt. Kui oled selle valiku liiklusseadetes keelanud (*[Liiklusseaded](#page-34-0)*, lehekülg 29), saad liiklusseisakuid vaadata ja vältida käsitsi.

- **1** Teekonnal navigeerides vali > **Liiklus**.
- **2** Vali **Alternat. Teekond**, kui see on saadaval.
- **3** Vali **Mine!**.

#### Maksuliste teede vältimine

Seade saab vältida teekonda läbi piirkondade, kus on vaja maksta makse, näiteks tee- või sillamaksu. Vältida saab ka ummikupiirkondi. Seade võib siiski tasulise piirkonna teekonda lisada, kui muud teekonnad ei ole mõistlikud.

- **1** Vali **Seaded** > **Navigeerimine** > **Väldi** > **Tollid ja maksud**.
- **2** Vali **Salvesta**.

#### <span id="page-23-0"></span>Tee tüüpide vältimine

- **1** Vali **Seaded** > **Navigeerimine** > **Väldi**.
- **2** Vali teekonnal välditavad tee tüübid ja seejärel vali **Salvesta**.

#### Kohandatud vältimised

Funktsiooniga Kohandatud vältimised saad teatud piirkondi või teelõike vältida. Seade väldib teekonna arvutamisel neid piirkondi ja maanteid, kui on olemas muid mõistlikke teekondi.

#### Tee vältimine

- **1** Valige **Seaded** > **Navigeerimine** > **Kohandatud vältimised**.
- **2** Vajadusel vali **Lisa välditav objekt**.
- **3** Vali **Lisa välditav tee**.
- **4** Vali välditava tee osa alguspunkt ja seejärel vali **Järgmine**.
- **5** Vali teeosa lõpp-punkt ja seejärel vali **Järgmine**.
- **6** Vali **Valmis**.

#### Piirkonna vältimine

- **1** Valige **Seaded** > **Navigeerimine** > **Kohandatud vältimised**.
- **2** Vajadusel vali **Lisa välditav objekt**.
- **3** Vali **Lisa välditav ala**.
- **4** Vali välditava piirkonna vasak ülanurk ja seejärel vali **Järgmine**.
- **5** Vali välditava piirkonna parem alanurk ja seejärel vali **Järgmine**. Valitud piirkond varjutatakse kaardil.
- **6** Vali **Valmis**.

#### Kohandatud välditavate objektide blokeerimine

Saad välditavaid objekte blokeerida neid kustutamata.

- **1** Valige **Seaded** > **Navigeerimine** > **Kohandatud vältimised**.
- **2** Vali välditavad objektid.
- $3$  Vali  $\blacksquare$  > Keela.

#### Kohandatud välditavate objektide kustutamine

- **1** Vali **Seaded** > **Navigeerimine** > **Kohandatud vältimised** > .
- **2** Tee valik:
	- Kõigi kohandatud vältimiste kustutamiseks vali **Vali kõik** > **Kustuta**.
	- Ühe välditava objekti kustutamiseks vali välditav objekt ja seejärel vali **Kustuta**.

## Kaardi kasutamine

Kaarti saab kasutada teekonna navigeerimiseks (*[Sinu teekond kaardil](#page-20-0)*, lehekülg 15) või ümbruskonna kaardi vaatamiseks siis, kui ükski teekond pole aktiivne.

- **1** Vali **Vaata kaarti**.
- **2** Vali suvaline koht kaardil.
- **3** Tee valik:
	- Vasakule, paremale, ülesse või alla liikumiseks lohista kaarti.
	- $\cdot$  Suurendamiseks vali $\blacksquare$ , vähendamiseks vali $\blacksquare$ .
	- Vaadete Põhi üleval, 2D ja 3D vahel lülitumiseks vali $\blacktriangle$ .
	- [Teekonnaplaneerija](#page-29-0) avamiseks vali  **T** (Teekonnaplaneerija, lehekülg 24).
	- Teekonna alustamiseks vali kaardilt asukoht ja vali **Mine!** (*[Teekonna alustamine kaardil](#page-19-0)*, lehekülg 14).

## <span id="page-24-0"></span>Kaardi tööriistad

Kaardi tööriistad tagavad kiire juurdepääsu teabele ja seadme funktsioonidele kaardi vaatamise ajal. Kui aktiveerid kaardi tööriista, siis ilmub see paneelina kaardi servas.

**Peata**: peatab navigeerimise aktiivsel teekonnal.

**Muuda teekonda**: võimaldab teha ümbersõite või vältida marsruudil olevaid teatud asukohti.

**Vaigista navigeerimine**: vaigistab seadme heli.

**Eespool asuvad linnad**: kuvab aktiivsele marsruudile või maanteele jäävaid eespool asuvaid linnu ja teeninduskohti (*[Eespool asuvad linnad](#page-25-0)*, lehekülg 20).

**Eespool**: kuvab marsruudile või teele jäävad eespool asuvad asukohad (*Eespool*, lehekülg 19).

- **Liiklus**: kuvab praeguse teekonna või piirkonna liiklusolud (*[Eesoleva liikluse vaatamine](#page-26-0)*, lehekülg 21). Seda funktsiooni ei saa teatud piirkondade ja teatud seadmemudelite puhul kasutada.
- **Reisiandmed**: kuvab kohandatud reisiandmed, nagu kiiruse või läbisõidu (*[Reisiandmete vaatamine kaardil](#page-25-0)*, [lehekülg 20\)](#page-25-0).

**Pöörded**: kuvab teekonnal eesolevate pöörete loendi (*[Pöörete ja juhiste vaatamine](#page-21-0)*, lehekülg 16).

**Ilm**: kuvab piirkonna ilmaolud.

**photoLive**: kuvab tellimusest photoLive liikluskaamerate reaalajas pilte.

**Teata kaamerast**: võimaldab anda teada kiiruskaamerast või punase fooritule kaamerast. Seda tööriista saab kasutada üksnes siis, kui seadmes on kiiruskaamera või punase fooritule kaamera andmed ja rakendusega Garmin Drive on aktiivne ühendus (*[Reaalajas teenused, liiklusteave ja nutitelefoni funktsioonid](#page-27-0)*, lehekülg 22).

#### Kaardi tööriista vaatamine

- **1** Vali kaardil  $\equiv$
- **2** Vali kaardi tööriist.

Kaardi tööriist ilmub paneelina kaardi serva.

**3** Pärast kaardi tööriista kasutamise lõpetamist vali  $\mathsf{X}$ .

## Eespool

Tööriist Eespool annab teavet teekonnal eesolevate asukohtade või maantee kohta, millel liigud. Saad kategooria põhjal vaadata eesolevaid huvipunkte, nagu restorane, tanklaid või muid piirkondi. Saad kohandada kategooriaid, mis kuvatakse tööriistas Eespool.

#### Eespool olevate asukohtade vaatamine

**1** Vali kaardil > **Eespool**.

Sõidu ajal kuvab kaardivahend teele või marsruudile jääva järgmise asukoha.

- **2** Tee valik.
	- Kui kaardivahend kuvab kategooriad, vali kategooria, et kuvada sellesse kategooriasse kuuluvad lähedalasuvad kohad.
	- Kui kaardivahend kuvab eespool olevad asukohad, vali asukoht ja vaata asukoha üksikasju või alusta teekonda asukohta.

#### <span id="page-25-0"></span>Eespool kategooriate kohandamine

Saad kohandada asukohtade kategooriaid, mis kuvatakse tööriistas Eespool.

- **1** Vali kaardil > **Eespool**.
- **2** Vali kategooria.
- 3 Vali $\lambda$ .
- **4** Tee valik:
	- Loendis kategooria ette- või tahapoole liigutamiseks vali nool ja lohista see kategooria nimest paremale.
	- Kategooria muutmiseks vali kategooria.
	- Kohandatud kategooria loomiseks vali kategooria, vali **Kohandatud otsing** ja sisesta ettevõtte või kategooria nimi.
- **5** Vali **Salvesta**.

### Eespool asuvad linnad

Maanteel või maanteed sisaldaval teekonnal sõites pakub vahend Eespool asuvad linnad teavet teele jäävate linnade kohta. Kaardivahend kuvab iga linna kohta kauguse maanteelt mahasõidu, teele jäävate teenindusjaamade kohta, sarnaselt liiklusmärkidel olevale teabele.

#### Eespool olevate linnade ja mahasõiduteenuste vaatamine

**1** Vali kaardil > **Eespool asuvad linnad**.

Maanteel või aktiivsel marsruudil liikudes kuvab kaardivahend teavet eespool olevate linnade ja mahasõitude kohta.

**2** Vali linn.

Seade kuvab valitud linna lähistel olevad huvipunktid, nagu tanklad, majutuskohad või restoranid.

**3** Vali asukoht, seejärel valige sinna navigeerimiseks **Mine!**.

## Reisiinfo

#### Reisiandmete vaatamine kaardil

Vali kaardil > **Reisiandmed**.

#### Reisiandmete väljade kohandamine

- **1** Vali kaardil  $\overline{=}$  > **Reisiandmed**.
- **2** Vali reisiandmete väli.
- **3** Tee valik.

Reisiandmete kaardi tööriista ilmub uus reisiandmete väli.

#### Reisiandmete vaatamine

Reisiandmete vahend kuvab kehtiva liikumiskiiruse ning pakub reisistatistikat. Vali kaardil **Kiirus**.

#### Reisiajaloo kuvamine

Seade salvestab läbitud tee kohta reisiajaloo.

- **1** Vali **Seaded** > **Kaardivaade** > **Kaardikihid**.
- **2** Vali **Varemkülastatud kohad** märkeruut.

#### <span id="page-26-0"></span>Reisiinfo lähtestamine

- **1** Vali kaardil **Kiirus**.
- **2** Vali > **Lähtesta väli (väljad)**.
- **3** Tee valik:
	- Teekonnal navigeerides vali **Vali kõik**, et lähtestada esimesel leheküljel kõik andmeväljad peale kiirusemõõdiku.
	- Reisi A ja koguandmete lähtestamiseks vali **Lähtesta koguandmed**.
	- Odomeetri lähtestamiseks vali **Lähtesta reis B**.
	- Maksimaalse kiiruse lähtestamiseks vali **Lähtesta max kiirus**.

#### Eesoleva liikluse vaatamine

#### *TEATIS*

Garmin ei vastuta liiklusteabe täpsuse ega ajakohasuse eest.

Enne selle funktsiooni kasutamist peab seade liiklusteavet vastu võtma (*Liiklus*[, lehekülg 22\)](#page-27-0).

Saad vaadata marsruudile või teele jäävaid liiklusummikuid.

**1** Teekonnal navigeerides vali > **Liiklus**.

Lähim liiklusummik ilmub ekraanile kaardi paremas servas.

**2** Täiendavate andmete vaatamiseks vali liiklusummik.

#### Liikluse vaatamine kaardil

Liikluskaart kuvab värvidega kodeeritud liiklusvoolu ja viivitused lähimatel teedel.

- **1** Vali peamenüüst **Rakendused** > **Liiklus**.
- **2** Vajadusel vali > **Legend**, et vaadata liikluskaardi tingmärke.

#### Liiklusummikute otsimine

- **1** Vali peamenüüst **Rakendused** > **Liiklus**.
- 2 Vali $\equiv$  > Juhtumid.
- **3** Vali loendist üksus.
- **4** Enam kui ühe ummiku korral kasuta täiendavate ummikute vaatamiseks nooli.

#### Kaardi kohandamine

#### Kaardikihtide kohandamine

Saad valida, milliseid andmeid kaardil kuvatakse, näiteks topograafilised kaardid ja BirdsEye kujutised.

- **1** Vali **Seaded** > **Kaardivaade** > **Kaardikihid**.
- **2** Märgi ruut iga kaardil kuvatava kihi kõrval.

#### Kaardiandmete välja muutmine

- **1** Vali kaardil andmeväli. **MÄRKUS.** valikut Kiirus ei saa kohandada.
- **2** Vali kuvatav andmetüüp.

#### <span id="page-27-0"></span>Kaardiperspektiivi vahetamine

- **1** Vali **Seaded** > **Kaardivaade** > **Sõidukaardi vaade**.
- **2** Tee valik.
	- Vali **Suund üles**, et kuvada kahemõõtmeline (2D) sõidukaart, kus sõidusuund on märgitud kaardi ülaosas.
	- Kahemõõtmelise kaardi kuvamiseks, kus põhjasuund jääb üles, vali **Põhi üleval**.
	- Vali **3D**, et kuvada kolmemõõtmeline kaart.

## Reaalajas teenused, liiklusteave ja nutitelefoni funktsioonid

Rakenduse Garmin Drive abil saab seade vastu võtta nutiteavitusi ja reaalajas teavet, nagu reaalajas liiklusandmeid ja ilmateavet.

**Reaalajas liiklusteave**: saadab seadmele reaalaja liiklusteavet, näiteks teavet liiklusõnnetuste ja viivituste, teeehituste ja teesulgemiste kohta (*Liiklus*, lehekülg 22).

**Ilmateave**: saadab reaalajas ilmateateid, teeolude ja ilmaradari teavet seadmesse .

**Asukohtade saatmine seadmesse**: saad asukohad nutitelefonist navigatsiooniseadmesse saata.

## Bluetooth seadme lahtiühendamine

Saad Bluetooth seadme ajutiselt lahti ühendada seda seotud seadmete loendist kustutamata. Bluetooth seadme saab edaspidi automaatselt seadmega Garmin Drive ühendada.

- **1** Vali **Seaded** > **Juhtmeta võrgud**.
- **2** Vali lahtiühendamiseks seade.
- **3** Vali **Katkesta ühendus**.

### Seotud telefoni kustutamine

Saad seotud telefoni kustutada, et takistada sel tulevikus automaatselt seadmega ühenduse loomist.

- **1** Vali **Seaded** > **Juhtmeta võrgud**.
- **2** Vali telefon ja seejärel **Ühenda seade lahti**.

## Liiklus

#### *TEATIS*

Garmin ei vastuta liiklusteabe täpsuse ega ajakohasuse eest.

Seade saab esitada teavet teele jääva liikluse kohta. Saad määrata seadme teekonna arvutamisel vältima liiklust ja leidma sihtkohta uue marsruudi, kui aktiivsel teekonnal ootab ees pikem liiklusseisak (*[Liiklusseaded](#page-34-0)*, [lehekülg 29\)](#page-34-0). Liikluskaart võimaldab jälgida kaardil sinu piirkonda jäävaid liiklusseisakuid.

Liiklusteabe pakkumiseks peab seade liiklusteavet vastu võtma.

• Kõik tootemudelid saavad tellimusevabasid liiklusandmeid rakenduse Garmin Drive kaudu (Receiving Traffic Data Using a Traffic Receiver).

Liiklusteave ei ole kõikides piirkondades kättesaadav. Teavet liiklusteabe levialade kohta leiad aadressilt [garmin](http://garmin.com/traffic) [.com/traffic](http://garmin.com/traffic).

## Liiklusteabe vastuvõtmine nutitelefoni abil

Seade saab vastu võtta tellimusvaba liiklusteavet, kui seade on ühendatud nutitelefoniga, milles töötab rakendus Garmin Drive.

- **1** Ühenda seade rakendusega Garmin Drive.Garmin Drive (*Reaalajas teenused, liiklusteave ja nutitelefoni funktsioonid*, lehekülg 22)
- **2** Vali seadmes Garmin Drive **Seaded** > **Liiklus** > **Liiklus** ja veendu, et suvand **Liiklus** oleks valitud.

## <span id="page-28-0"></span>Liiklusteabe lubamine

Saad liiklusteabe edastamise sisse või välja lülitada.

- **1** Vali **Seaded** > **Liiklus**.
- **2** Märgi ruut **Liiklus**.

### Liikluse vaatamine kaardil

Liikluskaart kuvab värvidega kodeeritud liiklusvoolu ja viivitused lähimatel teedel.

- **1** Vali peamenüüst **Rakendused** > **Liiklus**.
- **2** Vajadusel vali > **Legend**, et vaadata liikluskaardi tingmärke.

#### Liiklusummikute otsimine

- **1** Vali peamenüüst **Rakendused** > **Liiklus**.
- 2 Vali $\equiv$  > Juhtumid.
- **3** Vali loendist üksus.
- **4** Enam kui ühe ummiku korral kasuta täiendavate ummikute vaatamiseks nooli.

## Rakenduste kasutamine

## Seadmes kasutusjuhendi vaatamine

Seadme ekraanilt saad lugeda täielikku kasutusjuhendit mitmes keeles.

**1** Vali **Rakendused** > **Kasutusjuhend**.

Kasutusjuhend kuvatakse samas keeles, mille oled valinud tarkvarateksti jaoks (*[Keele- ja klaviatuuriseaded](#page-34-0)*, [lehekülg 29\)](#page-34-0).

**2** Kasutusjuhendi otsimiseks vali $Q$  (valikuline).

## photoLive liikluskaamerad

Enne selle funktsiooni kasutamist tuleb seade ühendada rakendusega Garmin Drive (*[Reaalajas teenused,](#page-27-0) [liiklusteave ja nutitelefoni funktsioonid](#page-27-0)*, lehekülg 22).

photoLive liikluskaamerad edastavad reaalajas pilte liiklusoludest põhimaanteedel ja ristmikel. photoLive ei ole kõigis piirkondades saadaval.

#### Teenuse photoLive liikluskaamerate vaatamine ja salvestamine

Sul on võimalik vaadata läheduses olevate liikluskaamerate kujutisi reaalajas. Samuti saad salvestada liikluskaamerad, mis jäävad tihti su teele.

- **1** Vali **Rakendused** > **photoLive**.
- **2** Vali **Lisamiseks puuduta**.
- **3** Vali tee.
- **4** Vali liikluskaamera asukoht.

Kaamera asukohakaardi kõrvale ilmub kaamera reaalajas kujutise eelvaateaken. Täissuuruses pildi vaatamiseks vali eelvaateaken.

**5** Kaamera salvestamiseks vali **Salvesta** (valikuline).

Rakenduse photoLive avakuvale lisatakse selle kaamera eelvaatekujutise pisipilt.

#### <span id="page-29-0"></span>Rakenduse photoLive liikluskaamerate vaatamine kaardil

Rakenduse photoLive kaarditööriist kuvab marsruudil eesolevad liikluskaamerad.

1 Vali kaardil **E** > **photoLive**.

Seade näitab lähima eesoleva liikluskaamera kujutist reaalajas ning vahemaad selle kaamerani. Kui see kaamera on seljataha jäänud, hakkab seade näitama järgmise teel oleva kaamera kujutist reaalajas.

**2** Kui valitud teelõigul ühtegi kaamerat ei leita, vali **Otsi kaameraid**, et vaadata muid lähedal olevaid kaameraid ja need salvestada (valikuline).

#### Liikluskaamera salvestamine

- **1** Vali **Rakendused** > **photoLive**.
- **2** Vali **Lisamiseks puuduta**.
- **3** Vali liikluskaamera.
- **4** Vali **Salvesta**.

## Teekonnaplaneerija

Teekonnaplaneerija abil saad kavandada ja salvestada teekonda, mida tulevikus teha soovid. Sellega on mugav tarneteekonda, puhkusereisi või automatka kavandada. Võid salvestatud teekonda redigeerida selle põhjalikumaks kohandamiseks, sh asukohtade järjekorra muutmine ning soovitatud vaatamisväärsuste ja kujunduspunktide lisamine.

Teekonnaplaneerija abil saad ka aktiivset teekonda muuta ja selle salvestada.

#### Teekonna plaanimine

Teekonnale võib lisada palju sihtkohti, kuid neil peab kindlasti olema alguspunkt ja sihtkoht. Alguspunkt on koht, kust plaanid teekonda alustada. Kui alustad teekonnal navigeerimist mõnest muust kohast, pakub seade esmalt võimaluse luua teekond alguspunkti. Edasi-tagasireisi puhul võivad algus- ja lõpp-punkt kattuda.

- **1** Vali **Rakendused** > **Teekonnaplaneerija** > **Loo marsruut**.
- **2** Vajadusel vali arvutusrežiim.

**MÄRKUS.** vaikimisi valitakse režiim Kiirem aeg.

- **3** Vali suvand, et alguspunktiks asukoht määrata.
	- Vali kaardil asukoht.
	- $\cdot$  Vali  $\mathsf Q$  ia otsi asukohta ([Asukoha otsimine otsinguriba abil](#page-12-0), lehekülg 7).
- **4** Lisakohtade lisamiseks korda punkti 2.

**MÄRKUS.** viimane lisatud asukoht on sihtkoht.

**5** Pärast kõigi vajalike asukohtade lisamist vali ...

#### Teekonna asukohtade muutmine ja ümberjärjestamine

- **1** Vali **Rakendused** > **Teekonnaplaneerija**.
- **2** Vali salvestatud teekond.
- **3** Vali **Loend**.
- **4** Vali asukoht.
- **5** Tee valik:
	- Asukoha teisaldamiseks üles- või allapoole vali  $\mathbf{\hat{J}}$  ja lohista asukoht teekonnal uude asukohta.
	- Uue asukoha lisamiseks pärast valitud asukohta vali $\left(\frac{1}{\epsilon}\right)$ .
	- Asukoha eemaldamiseks vali $\overline{\mathbf{M}}$ .

#### <span id="page-30-0"></span>Teekonnavalikute muutmine

Võid kohandada seda, kuidas seade teekonda arvutab.

- **1** Vali **Rakendused** > **Teekonnaplaneerija**.
- **2** Vali salvestatud teekond.
- 3 Vali  $\bullet$
- **4** Tee valik:
	- Teekonnale kujunduspunktide lisamiseks vali **Kuju** ja vali vähemalt üks asukoht.
	- Teekonna arvutamise režiimi muutmiseks puuduta teekonna lõiku ja vali arvutusrežiim.

#### Salvestatud teekonnani navigeerimine

- **1** Vali **Rakendused** > **Teekonnaplaneerija**.
- **2** Vali salvestatud teekond.
- **3** Vali **Mine!**.
- **4** Vali esimene asukoht, kuhu navigeerida, ja vali **OK**.
- **5** Vali **Algus**.

Seade arvutab teekonna praegusest asukohast valitud asukohani ning seejärel juhatab sind teekonna järjekorras ülejäänud sihtkohtadesse.

#### Aktiivse teekonna muutmine ja salvestamine

Kui teekond on aktiivne, siis saad selle redigeerimiseks ja salvestamiseks kasutada teekonnaplaneerijat.

- **1** Vali **Rakendused** > **Teekonnaplaneerija** > **Minu aktiivne teekond**.
- **2** Teekonna muutmiseks kasuta reisiplaneerija funktsioone. Teekond arvestatakse ümber iga kord, kui teed muudatuse.
- **3** Teekonna salvestamiseks vali **Salvesta**, nii saad sellel ka hiljem navigeerida (valikuline).

## Juhtmevabad kaamerad

Seade võib esitada ühe või mitme ühendatud juhtmevaba kaamera (müüakse eraldi) videovooge.

#### Kaamera BC 40 sidumine navigatsiooniseadmega Garmin

Saad kaamera ühilduva navigatsiooniseadmega Garmin siduda. Lisateavet ühilduvate seadmete Garmin kohta vaata tootelehelt [garmin.com/bc40.](http://garmin.com/bc40)

- **1** Installi navigatsiooniseadmesse kõige uuem tarkvara.
- **2** Paigalda patareid kaamerasse.

Kaamera lülitub automaatselt sidumisrežiimi. Kui kaamera on sidumisrežiimis, vilgub sinine LED-märgutuli. Kaamera on sidumisrežiimis kaks minutit. Kui sidumisrežiim aegub, saad patareid eemaldada ja uuesti paigaldada,

**3** Võta ühilduv navigatsiooniseade Garmin sõidukist välja, hoia seda kuni 1,5 m (5 jalga) kaugusel kaamerast ning lülita navigatsiooniseade sisse.

Seade tuvastab kaamera automaatselt ning palub sul seadmed siduda.

**4** Vali **Jah**.

**VIHJE:** kui navigatsiooniseade ei tuvasta kaamerat automaatselt, saad käsitsi sidumiseks valida **Seaded**  > **Juhtmevabad kaamerad** > **Lisa uus kaamera**. Sidumismenüü asukoht võib olenevalt seadme mudelist erineda. Täiendavaid sidumisjuhiseid leiad navigatsiooniseadme kasutusjuhendist.

Seade seotakse kaameraga.

**5** Anna kaamerale nimi (valikuline).

Peaksid kasutama kirjeldavat nime, mis viitab selgelt kaamera auskohale.

**6** Vali **Valmis**.

#### <span id="page-31-0"></span>BC 50 kaamera sidumine navigatsiooniseadmega Garmin

Saad sidudaBC 50 kaamera ühilduva Garmin navigatsiooniseadmega. Seadme ühilduvuse kohta saad lisateavet aadressilt [garmin.com/bc50.](http://garmin.com/bc50)

**1** Installi navigatsiooniseadmesse kõige uuem tarkvara.

Ilma uusima tarkvarata ei pruugi seade BC 50 kaamera kasutamist toetada. Lisateavet seadme tarkvara uuendamise kohta leiad navigatsiooniseadme kasutusjuhendist.

- **2** Vali **Seaded** > **Juhtmevabad kaamerad** > **Lisa uus kaamera**.
- **3** Kaamera sidumise lõpetamiseks ja seadistamiseks järgi ekraanil kuvatavaid juhiseid.

Pärast esmakordset kaameraga sidumise lõpetamist luuakse ühendus Garmin navigatsiooniseadmega automaatselt.

#### Traadita kaamera vaatamine

#### **A** HOIATUS

Õigel kasutamisel aitab seade sinu ümber toimuvast saada parema ülevaate. Valesti kasutamisel võib ekraan segada su keskendumisvõimet, mille tagajärjeks võib olla tõsise kehavigastuse või surmaga lõppev õnnetus. Sõidu ajal on tähelepanu hajumise vältimiseks lubatud ekraani vaid põgusalt vaadata.

Vali avakuvalt või kaardilt ...

#### Juhendamisjoonte joondamine

Parima viiteteabe tagamiseks peavad juhendamisjooned olema joondatud, et sõiduki välisservi tähistada. Juhendamisjooned peab iga tagurduskaamera puhul eraldi joondama. Kui muudad kaamera nurka, pead kohe juhendamisjooned uuesti joondama.

**1** Paiguta sõiduk nii, et sõiduki juhipoolne osa on võimalikult täpselt äärekivi, sisseõidutee või parkimisjoonega joondatud.

**VIHJE:** abiks võib olla see, et paigutad sõiduki parkimiskoha keskele ning seejärel liigud järgmisse parkimiskohta. Nii saad sõiduki taga olevaid parkimiskoha jooni joondamisel viitepunktidena kasutada.

- **2** Vali seotud Garmin navigatsiooniseadmes **Seaded** > **Juhtmevabad kaamerad**.
- **3** Vali seotud kaamera nimi ja seejärel **Juhendamisjooned** > **Seadista juhendamisjooned**.
- **4** Kasuta ekraani nurkades olevaid nooli, et valge juhipoolse juhendamisjoone otsi teisaldada. Juhendamisjoon peaks jääma äärekivi, sisseõidutee või parkimisjoonega kohakuti.

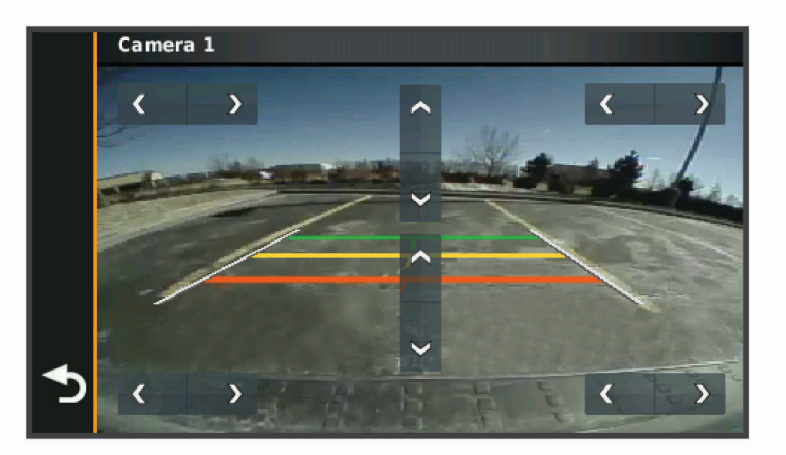

- **5** Kasutage ekraani keskel olevaid nooli, et värvilisi vahemaa juhendamisjooni üles- või allapoole teisaldada. Punane juhendamisjoon peab olema sõiduki kõige tagumise osaga joondatud. Selleks võib olla tagakaitseraud, haakeseade või muu sõiduki taga olev väljaulatuv osa.
- **6** Paiguta sõiduk ümber nii, et kõrvalistuja poolne osa on võimalikult täpselt äärekivi, sisseõidutee või parkimisjoonega joondatud.ning joonda noolte abil valge kõrvalistuja poolne joon. Juhendamisjooned peavad olema sümmeetrilised.

## <span id="page-32-0"></span>Eelmiste teekondade ja sihtkohtade vaatamine

Enne funktsiooni kasutamist pead lubama reisiandmete kasutamise (*[Seade ja privaatsusseaded](#page-34-0)*, lehekülg 29). Saad vaadata eelmiseid teekondi ja peatumiskohti kaardil.

Vali **Rakendused** > **Reisipäevik**.

## **Seaded**

#### Kaardi ja sõiduki seaded

Vali **Seaded** > **Kaardivaade**.

**Kaardi sõidukiikoon**: valib kaardil sinu asukohta tähistava sõiduki ikooni.

**Sõidukaardi vaade**: määrab kaardi vaatenurga.

**Kaardi detailid**: määrab kaardi detailsuse taseme. Detailide rohkus muudab kaardi joonistamise aeglasemaks. **Kaardi teema**: muudab kaardi andmete värvi.

**Kaardikihid**: määrab andmed, mis kuvatakse kaardi leheküljel (*[Kaardikihtide kohandamine](#page-26-0)*, lehekülg 21). **myMaps**: määrab installitud kaardid, mida seade kasutab.

#### Kaartide lubamine

Saad lubada seadmesse paigaldatud kaartide kasutamise.

**VIHJE:** täiendavate kaarditoodete ostmiseks külasta veebiaadressi [buy.garmin.com.](http://buy.garmin.com)

- **1** Vali **Seaded** > **Kaardivaade** > **myMaps**.
- **2** Vali kaart.

#### Navigatsiooniseaded

#### Vali **Seaded** > **Navigeerimine**.

**Arvutusrežiim**: määrab marsruudi arvutusmeetodi.

**Väldi**: määrab teekonna omadused, mida vältida.

**Kohandatud vältimised**: lubab vältida konkreetseid teid või piirkondi.

**Piirangutega režiim**: lülitab välja kõik funktsioonid, mis eeldavad juhi suurendatud tähelepanu. **GPS-simulaator**: lõpetab GPS-signaali vastuvõtmise ja säästab akut.

#### Arvutusrežiimi seaded

#### Vali **Seaded** > **Navigeerimine** > **Arvutusrežiim**.

Teekond arvutatakse teel lubatud kiiruste ja sõiduki tegeliku kiiruse alusel sellel teekonnal. **Kiirem aeg**: arvutab teekonnad, mida saab kiiremini läbida, kuid mis võivad olla pikemad. **Sirge joon**: arvutab otsejoone su asukohast sihtkohta.

#### Simuleeritud asukoha seadmine

Kui asud siseruumides või ei saa satelliitsignaale vastu võtta, saad simuleeritud asukohast teekondade planeerimiseks kasutada GPS-simulaatorit.

- **1** Vali **Seaded** > **Navigeerimine** > **GPS-simulaator**.
- **2** Valige põhimenüüs **Vaata kaarti**.
- **3** Piirkonna valimiseks puuduta kaarti kaks korda. Asukoha aadress kuvatakse ekraani alaosas.
- **4** Vali asukoha kirjeldus.
- **5** Valige **Seadista asukoht**.

## <span id="page-33-0"></span>Juhtmeta võrgu seaded

Juhtmeta võrgu seadetest saab hallata Wi‑Fi võrke, paaristatud Bluetooth seadmeid ja Bluetooth funktsioone. Vali **Seaded** > **Juhtmeta võrgud**.

**Bluetooth**: lülitab sisse Bluetooth juhtmevaba tehnoloogia.

**Paaristatud seadme nimi**: paaristatud Bluetooth seadmete nimed ilmuvad menüüsse. Mõne seadme Bluetooth funktsiooni seadete muutmiseks vali vastava nimega seade.

**Otsi seadmeid**: otsi lähedalasuvaid Bluetooth seadmeid.

**Sobilik nimi**: võimaldab sisestada sobiliku nime, mille alusel seadet muudes Bluetooth juhtmevaba tehnoloogiaga seadmetes tuvastada.

**Wi-Fi**: lubab Wi‑Fi tehnoloogia.

**Salvestatud võrgud**: võimaldab salvestatud võrke redigeerida ja kustutada.

**Otsi võrke**: otsib piirkonnas toimivaid Wi‑Fi võrke (*[Ühendumine Wi‑Fi võrku](#page-36-0)*, lehekülg 31).

### Juhiabisüsteemi seaded

Vali **Seaded** > **Juhiabisüsteem**.

**Hoiatused juhile**: võimaldab saabuvate tsoonide või teeolude hoiatused lubada või keelata (*[Juhi teavitamise](#page-11-0)  [funktsioonid ja hoiatused](#page-11-0)*, lehekülg 6).

**Kiirushoiatus**: annab märku, kui ületad kiirust.

**Kiiruspiirangu märguanne**: annab teada, kui kiirust peab piirangu järgi vähendama.

**Teekonna eelvaade**: kuvab navigeerimise alustamisel marsruudi põhimaanteede eelvaate.

**Lähedushoiatus**: hoiatab, kui lähened kiiruskaamerale või punase fooritule kaamerale.

#### Lähedushoiatuste seaded

**MÄRKUS.** läheduspunktide hoiatuste kuvamiseks peavad olema laaditud kohandatud huvipunktid.

**MÄRKUS.** see funktsioon ei ole saadaval kõikides piirkondades.

Vali **Seaded** > **Juhiabisüsteem** > **Lähedushoiatus**.

**Heli**: määrab läheduspunktile lähenedes antava hoiatuse stiili.

**Hoiatused**: määrab läheduspunktid, mille puhul hoiatus esitatakse.

#### Tagurduskaamera seaded

Tagurduskaamera seadete abil saad hallata paaristatud tagurduskaameraid Garmin ja kaameraseadeid. See menüü kuvatakse navigatsiooniseadmes ainult siis, kui seade on ühendatud juhtmevaba kaameravastuvõtja kaabliga. Ava [garmin.com/backupcamera,](http://garmin.com/backupcamera) et osta tagurduskaameraGarmin.

Vali **Seaded** > **Tagurduskaamera** ning vali seotud kaamera.

**Ühenda lahti**: eemaldab seotud kaamera. Kaamera nägemiseks pead kaamera uuesti siduma, kasutades seda seadet ja kaablit.

**Muuda nime**: saad paaristatud kaamera nime muuta.

**Juhendamisjooned**: kuvab või peidab juhendamisjooned ning lubab juhendamisjoonte asukohta muuta.

## Ekraaniseaded

#### Vali **Seaded** > **Ekraan**.

**Värvirežiim**: saad valida päeva- või öövärvirežiimi. Kui teed valiku Auto, lülitub seade olenevalt kellaajast automaatselt päeva- või öövärvidele.

**Heledus**: saad reguleerida ekraani heledust.

**Ekraanivalgustuse väljalülitus**: saad määrata aja, mille möödumisel seade lülitub unerežiimile (kui seade on akutoitel).

**Ekraanipilt**: saad seadme ekraanist pilti teha. Ekraanipildid salvestatakse seadmes kausta Ekraanipilt.

## <span id="page-34-0"></span>Liiklusseaded

Vali peamenüüst **Seaded** > **Liiklus**. **Liiklus**: lülitab sisse liiklusfunktsiooni.

## Ühikute ja aja seaded

Ühikute ja aja seadete lehe avamiseks vali peamenüüs **Seaded** > **Ühikud ja aeg**.

**Praegune kellaaeg**: määrab seadmes kellaaja.

**Ajavorming**: lubab valida 12-tunnise, 24-tunnise või UTC (universaalaja) kuva.

**Ühikud**: määrab vahemaade mõõtühiku.

**Asukoha vorming**: määrab koordinaatide vormingu ja geograafiliste koordinaatide jaoks kasutatava nivoopinna.

#### Kellaaja määramine

- **1** Vali avamenüüs olles kellaaeg.
- **2** Vali:
	- Kellaaja automaatseks määramiseks GPS-teabe alusel vali **Automaatne**.
	- Kellaaja käsitsi määramiseks lohista numbreid üles või alla.

## Keele- ja klaviatuuriseaded

Keele ja klaviatuuri seadete avamiseks vali peamenüü **Seaded** > **Keel ja klaviatuur**.

**Heli keel**: määrab hääljuhiste keele.

**Teksti keel**: näitab kogu ekraaniteksti valitud keeles.

**MÄRKUS.** teksti keele vahetamine ei muuda kasutaja sisestatud andmeid ega kaardiandmeid, nagu näiteks tänavanimed.

**Klaviatuuri keel**: võimaldab valida klaviatuuri keeli.

## Seade ja privaatsusseaded

#### Vali **Seaded** > **Seade**.

**Seadmest**: kuvab tarkvaraversiooni, seadme ID-numbri ja teavet mitme muu tarkvarafunktsiooni kohta.

**Regulatiivteave**: näitab regulatiivmärgiseid ja -teavet.

**EULAd**: kuvab lõppkasutaja litsentsilepingud.

**MÄRKUS.** seda teavet kasutatakse süsteemitarkvara uuendamisel või täiendavate kaartide ostmisel.

**Tarkvaralitsentsid**: kuvab tarkvara litsentsiteabe.

**Seadme andmete esitamine**: seadme täiustamise eesmärgil edastatakse anonüümseid andmeid.

**Varemkülastatud kohad**: lubab seadmel salvestada külastatud kohti. See võimaldab kuvada reisipäevikut ning kasutada funktsiooni Kus ma olin ja teenuse myTrends™ soovitatud marsruute.

**Lähtesta**: võimaldab kustutada reisiajaloo, lähtestada seadeid või eemaldada kõik kasutajaandmed.

#### <span id="page-35-0"></span>Andmete ja sätete lähtestamine

Seade pakub eri valikuid kasutajaandmete kustutamiseks ning kõigi tehasesätete taastamiseks.

- **1** Vali **Seaded** > **Seade** > **Lähtesta**.
- **2** Tee valik:
	- Reisiajaloo kustutamiseks vali **Kustuta reisiandmed**. Sellega kustutatakse kõik käidud asukohtade kirjed. Salvestatud asukohti või installitud kaarte ei kustutata.
	- Tehasesätete taastamiseks vali **Taasta vaikeseaded**. See valik kasutajaandmeid ei kustuta.
	- Kasutajaandmete kustutamiseks ja tehasesätete taastamiseks vali **Kustuta andmed ja lähtesta seaded**. See valik kustutab kõik kasutajaandmed, sh salvestatud asukohad, viimati leitud asukohad ja reisiajaloo. Installitud kaarte ei kustutata.

## Seadme teave

#### E-sildi regulatiiv- ja vastavusteabe vaatamine

- **1** Libista sõrmega seadete menüüs allapoole.
- **2** Vali **Seade** > **Regulatiivteave**.

## Tehnilised andmed

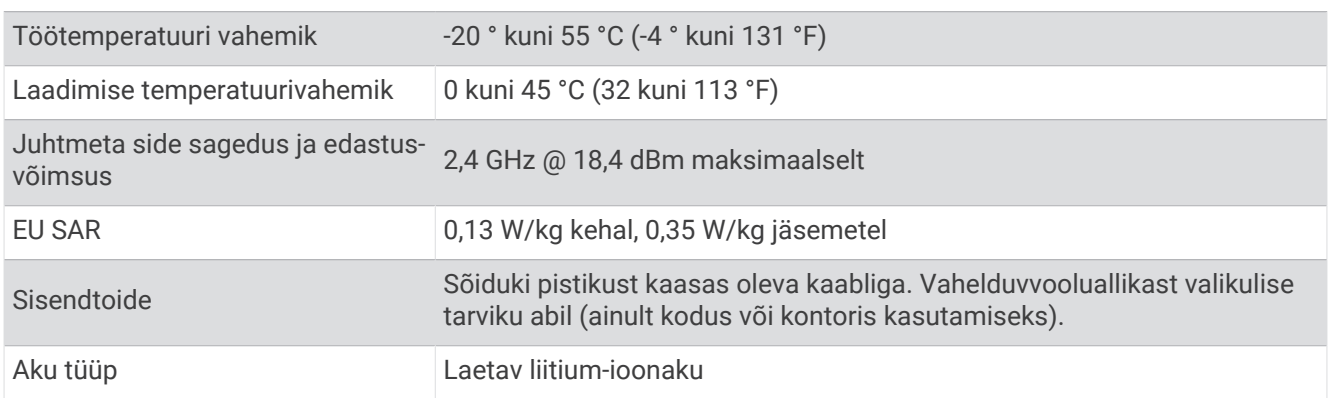

## Seadme laadimine

**MÄRKUS.** see III klassi toode saab voolu LPS vooluallikast.

Seadme aku laadimiseks kasuta ühte järgmistest võimalustest.

- Ühenda seade sõiduki toitega.
- Ühenda seade valikulise toitetarvikuga, näiteks seinas olevasse pistikupessa.

Kodus või kontoris kasutamiseks heaks kiidetud Garmin AC-DC adapteri saad osta Garmin edasimüüjalt või aadressilt [www.garmin.com.](http://www.garmin.com) Teiste tootjate adapteriga võib seadme laadimine kauem aega võtta.

## Seadme hooldus

#### Ettevõtte Garmin tugikeskus

Abi ja teabe (nt tootejuhendid, korduvad küsimused, videod ja klienditugi) saamiseks ava veebisait [support](http://support.garmin.com) [.garmin.com](http://support.garmin.com).

## <span id="page-36-0"></span>Kaardi- ja tarkvarauuendused

Navigeerimisfunktsiooni tõhusaks kasutamiseks tuleb kaardid ja tarkvara seadmes ajakohasena hoida.

Kaardiuuendused esitavad seadmes kasutatud kaartide kõige uuemad saada olevad teede ja asukohtade muutused. Hoides kaardid ajakohasena, leiab teie seade viimati lisatud asukohti ja suudab arvutada täpsemad teekonnad. Kaardiuuendused on mahukad ja nende installimisele võib kuluda mitu tundi.

Tarkvarauuendused täiustavad seadme funktsioone ja toimimist.

Seadme uuendamiseks on kaks võimalust.

- Võid luua ühenduse Wi‑Fi võrguga (soovituslik). See võimalus lubab uuendada mugavalt ilma seadet arvutiga ühendamata.
- Võid ühendada seadme arvutiga ja uuendada, kasutades selleks rakendust Garmin Express™ ([garmin.com](http://garmin.com/express) [/express](http://garmin.com/express)).

#### Ühendumine Wi**‑**Fi võrku

Seadme esmakordsel sisselülitamisel pakub seade ühenduse loomist Wi‑Fi võrguga seadme registreerimiseks. Ühenduse Wi‑Fi võrguga saab luua ka seadete menüüst.

- **1** Vali **Seaded** > **Juhtmeta võrgud**.
- **2** Vajadusel vali **Wi-Fi**, et aktiveerida Wi‑Fi tehnoloogia.
- **3** Vali **Otsi võrke**.
	- Seade kuvab piirkonnas toimivate Wi‑Fi võrkude loendi.
- **4** Vali võrk.
- **5** Vajadusel sisesta parool ja vali siis **Valmis**.

Seade loob võrguga ühenduse ja see võrk lisatakse salvestatud võrkude loendisse. Edaspidi loob seade selle võrguga automaatselt ühenduse.

#### <span id="page-37-0"></span>Kaartide ja tarkvara uuendamine Wi**‑**Fi võrgu kaudu

#### *TEATIS*

Kaardi- ja tarkvarauuenduste failid on suured. Rakenduvad tavalised Interneti-teenusepakkuja andmesidelepinguga määratud tasud. Andmekasutuspiirangute ja tasude teadasaamiseks pöördu oma Interneti-teenusepakkuja poole.

Kaartide ja tarkvara uuendamiseks ühenda oma seade Interneti-ühendust pakkuvasse Wi‑Fi võrku. Nii saad oma hoida oma seadet ajakohasena seda arvutiga ühendamata.

**1** Ühenda seade Wi‑Fi võrku (*[Ühendumine Wi‑Fi võrku](#page-36-0)*, lehekülg 31).

Kui oled ühendatud Wi‑Fi võrku, kontrollib seade uuenduste olemasolu. Kui uuendus on saadaval, kuvatakse teade  $\bigcirc$  peamenüüs ikoonile Seaded.

**2** Vali **Seaded** > **Uuendused**.

Seade kontrollib uuenduste olemasolu. Kui uuendus on olemas, ilmub **Saadaval on uuendus** valiku Kaart või Tarkvara alla.

- **3** Tee valik:
	- Kõigi saadaolevate uuenduste installimiseks vali **Installi kõik**.
	- Ainult kaardiuuenduste installimiseks vali **Kaart** > **Installi kõik**.
	- Ainult tarkvarauuenduste installimiseks vali **Tarkvara** > **Installi kõik**.
- **4** Tutvu litsentsilepinguga ja vali nõustumiseks **Nõustu kõigiga**.

**MÄRKUS.** keeldumiseks vali Hülga. Uuendamist ei toimu. Uuenduste installimiseks pead litsentsilepinguga nõustuma.

- **5** Ühenda seade komplekti kuuluva USB-kaabliga toiteallikavaga ja vali **Jätka** (*[Seadme laadimine](#page-35-0)*, lehekülg 30). Parimate tulemuste saavutamiseks soovitame kasutada vähemalt 2 A voolutugevusega USB-seinalaadurit. Kasutamiseks sobivad paljud nutitelefonide, tahvelarvutite või muude kaasas kantavate meediumiseadmete USB vooluadapterid.
- **6** Kuni uuendamise lõppemiseni hoia seade toiteallikaga ühendatuna ja Wi‑Fi võrgu leviulatuses.

**VIHJE:** kui kaardi uuendamine katkeb või katkestatakse enne selle lõppemist, on andmed puudulikud. Puuduvate andmete taastamiseks pead kaarte uuesti uuendama Wi‑Fi või Garmin Express kaudu.

#### <span id="page-38-0"></span>Kaartide ja tarkvara uuendamine teenusegaGarmin Express

Kasuta rakendust Garmin Express ja laadi alla ning installi oma seadmesse kõige uuemad kaardi- ja tarkvarauuendused.

- **1** Kui sul pole arvutisse rakendust Garmin Express installitud, ava veebiaadress [garmin.com/express](http://www.garmin.com/express) ning järgi ekraani esitatud juhiseid ja installi see (*[Installimine Garmin Express](#page-39-0)*, lehekülg 34).
- **2** Ava rakendus **G** Garmin Express.
- **3** Ühenda seade USB-kaabli abil arvutiga.

Kaabli pisem ots tuleb ühendada USB-pessa  $\Omega$  seadmes Garmin Drive ning suurem ots arvuti vabasse USB-pessa.

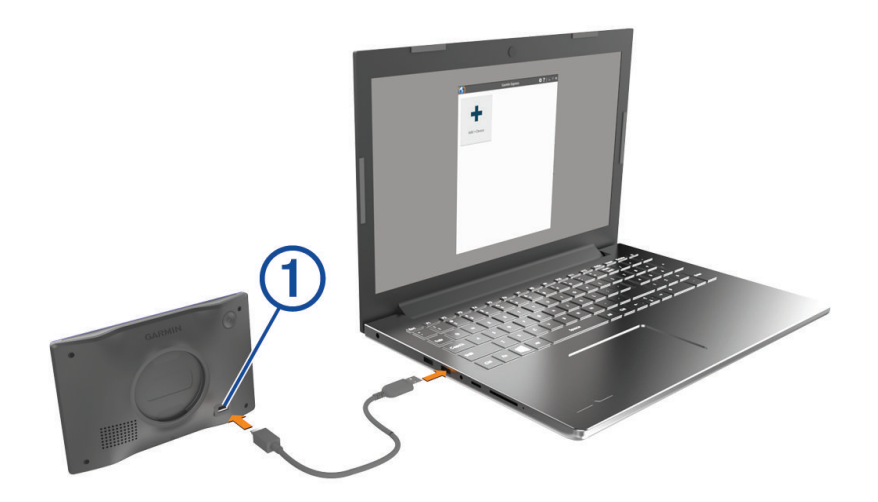

- **4** Seadmes Garmin Drive vali **Toksa arvutiga ühendamiseks**.
- **5** Kui sinu seade Garmin Drive palub siseneda faili edastusrežiimi, vali **Jätka**.
- **6** Rakenduses Garmin Express klõpsa valikut **Lisa seade**.

Rakendus Garmin Express otsib seadmeid ning kuvab seadme nime ja seerianumbri.

**7** Klõpsa valikut **Lisa seade** ning järgi ekraanil esitatavaid juhiseid ja lisa oma seade rakendusse Garmin Express.

Kui seadistamine on lõppenud, kuvab rakendus Garmin Express seadme jaoks saada olevad uuendused.

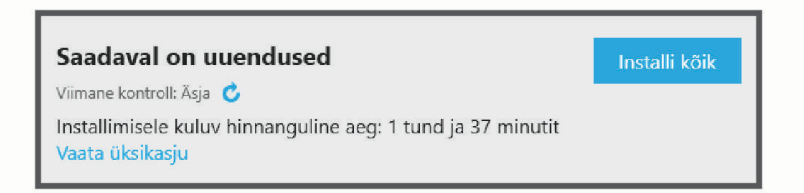

#### **8** Tee valik:

- Kõigi saadaolevate uuenduste installimiseks klõpsa **Installi kõik**.
- Kindla uuenduse installimiseks klõpsa **Vaata üksikasju** ning seejärel soovitud uuenduse kõrval valikut **Installi** .

Tarkvara Garmin Express laadib ja installib uuendused sinu seadmesse. Kaardiuuendused on väga suured ja aeglase Interneti-ühenduse korral võib see protsess kesta kaua.

**MÄRKUS.** kui kaardiuuendus on seadme sisemälu jaoks liiga suur, võib tarkvara soovitada microSD® kaardi paigaldamist seadmesse, et mäluruumi juurde saada (*[Mälukaardi paigaldamine kaartide ja andmete jaoks](#page-41-0)*, [lehekülg 36\)](#page-41-0).

**9** Uuendamise ajal järgi ekraanil esitatavaid juhiseid ja vii uuenduste installimine lõpule. Näiteks võib rakendus Garmin Express uuendamise ajal paluda seadme eraldada ja uuesti ühendada.

#### <span id="page-39-0"></span>Installimine Garmin Express

Rakendus Garmin Express on saadaval Windows® ja Mac® arvutitele.

- **1** Ava arvutis aadress [garmin.com/express](http://garmin.com/express).
- **2** Tee valik:
	- Süsteeminõuete nägemiseks ja veendumaks, kas rakendus Garmin Express sinu arvutiga ühildub, vali **Süsteeminõuded**.
	- Opsüsteemiga Windows arvutisse installimiseks vali **Laadi Windowsi jaoks alla**.
	- Opsüsteemiga Mac arvutisse installimiseks vali **Laadi Maci jaoks alla**.
- **3** Ava allalaaditud fail ja järgi installi lõpuleviimiseks ekraanil kuvatavaid juhiseid.

#### Seadme hooldamine

*TEATIS*

Ära pilla seadet maha.

Ära hoia seadet pikka aega äärmuslike temperatuuridega kohas – see võib põhjustada jäädavaid kahjustusi.

Ära kasuta puuteekraani kõva või terava esemega, vastasel juhul võid seda kahjustada.

Väldi seadme märjaks saamist.

#### Korpuse puhastamine

#### *TEATIS*

Väldi kemikaalide ja puhastuslahuste kasutamist, mis võivad plastikkomponente kahjustada.

- **1** Puhasta seadme korpust (mitte puuteekraani) pehme puhastuslahusega immutatud lapiga.
- **2** Kuivata seade.

#### Puuteekraani puhastamine

- **1** Kasuta pehmet, puhast ja ebemevaba lappi.
- **2** Vajadusel niisuta lappi veega.
- **3** Niisket lappi kasutades lülita seade välja ja eralda see toiteallikast.
- **4** Pühi õrnalt ekraani lapiga.

#### Varguse vältimine

- Kui seadet ei kasutata, eemalda see ja selle kinnitus vaateväljast.
- Eemalda iminapa poolt jäänud jääkained tuuleklaasilt.
- Ära hoia seadet kindalaekas.
- Register seade tarkvara Garmin Express abil [\(garmin.com/express\)](http://garmin.com/express).

#### Seadme taaskäivitamine

Kui seade lõpetab toimimise, saad seadme taaskäivitada. Hoia toitenuppu 12 sekundit all.

#### Seadme, hoidiku ja iminapa eemaldamine

#### Seadme eemaldamine hoidikust

- **1** Vajuta hoidikul olevat vabastusnuppu või kida
- **2** Kalluta seadme põhja ülespoole ja tõsta seade aluselt üles.

#### <span id="page-40-0"></span>Hoidiku eemaldamine iminapa küljest

- **1** Vajaduse korral keera lahti mutter, mis hoiab hoidikut iminapa kuuli küljes.
- **2** Pööra seadme hoidikut vasakule või paremale.
- **3** Avalda survet kuni hoidiku pesa vabastab iminapa kuuli.

#### Iminapa eemaldamine tuuleklaasilt

- **1** Tõmba iminapa kangi enda suunas.
- **2** Tõmba iminapal olevat naga enda suunas.

## **T**õrkeotsing

#### Ma ei saa oma seadme ekraani heledust reguleerida

Ekraani ei kuvata täieliku heledusega, kui seadme Garmin Drive toide ei ole piisav.

- Veendu, et käivitatud mootoriga on pistikupesas vool.
- Veendu, et seadme Garmin Drive ühendamiseks sõiduki toiteallikaga on kasutatud kaasasolevat sõiduki toitejuhet ja -adapterit (*[Seadme paigaldamise juhised](#page-6-0)*, lehekülg 1).

## Iminapp ei püsi tuuleklaasil

- **1** Puhasta iminapp ja tuuleklaas puhastusvahendiga.
- **2** Kuivata puhta ja kuiva lapiga.
- **3** Paigalda iminapp (*[Seadme paigaldamise juhised](#page-6-0)*, lehekülg 1).

### Seade ei saa satelliidisignaale

- Veendu, et GPS-simulaator on välja lülitatud (*[Navigatsiooniseaded](#page-32-0)*, lehekülg 27).
- Välju seadmega maa-alustest parklatest, eemaldu kõrgetest hoonetest ja puudest.
- Seisa mitu minutit paigal.

## Aku tühjeneb kiiresti

- Vähenda ekraani heledust (*[Ekraaniseaded](#page-33-0)*, lehekülg 28).
- Vähenda ekraani väljalülituse aega (*[Ekraaniseaded](#page-33-0)*, lehekülg 28).
- Vähenda helitugevust (*[Helitugevuse reguleerimine](#page-10-0)*, lehekülg 5).
- Lülita wi-fi raadio välja, kui seda ei kasutata (*[Juhtmeta võrgu seaded](#page-33-0)*, lehekülg 28).
- Kui seadet ei kasutata, lülita see unerežiimi (*[Seadme sisse- ja väljalülitamine](#page-9-0)*, lehekülg 4).
- Väldi seadme kokkupuudet äärmuslike temperatuuridega.
- Ära jäta seadet otsese päikesevalguse kätte.

## Seade ei loo ühendust minu telefoniga

- Luba telefonis Bluetooth juhtmevaba tehnoloogia ja hoia telefoni seadmest 10 m (33 jala) raadiuses.
- Veendu, et telefon on ühilduv. Lisateavet leiad aadressil [www.garmin.com/bluetooth.](http://www.garmin.com/bluetooth)
- Lõpeta paaristamine uuesti.

Sidumise kordamiseks tuleb seadme ja telefoni seotus lõpetada (*[Seotud telefoni kustutamine](#page-27-0)*, lehekülg 22) ning siis sidumise toiming lõpule viia (*[Reaalajas teenused, liiklusteave ja nutitelefoni funktsioonid](#page-27-0)*, [lehekülg 22\)](#page-27-0).

## Lisa

## <span id="page-41-0"></span>Mälukaardi paigaldamine kaartide ja andmete jaoks

Võid paigaldada mälukaardi, et seadmes oleks kaartide ja andmete salvestamiseks rohkem talletusruumi. Võid mälukaarte osta elektroonikapoest. Seade toetab 4 kuni 256 GBmicroSD-mälukaarte. Mälukaardid peavad kasutama FAT32-failisüsteemi vormingut.

- **1** Leia seadme kaartide ja andmete mälukaardipesa (*[Garmin Drive 53 seadme ülevaade](#page-6-0)*, lehekülg 1).
- **2** Sisesta mälukaart pessa.
- **3** Vajuta, kuni kuuled klõpsatust.

## **Andmehaldus**

Seade on mälumahu suurendamiseks varustatud mälukaardipesaga.

**MÄRKUS.** seade ühildub operatsioonisüsteemiga Windows 7 ja hilisemate versioonidega ning Mac OS 10.7 ja hilisemate versioonidega.

#### Mälukaartidest

Mälukaarte saad osta elektroonikapoest või soetades eellaaditud ettevõtte Garmin kaarte ([www.garmin.com](http://www.garmin.com)). Mälukaartidele saab salvestada faile, nagu kaardid ja kohandatud huvipunktid.

#### Seadme ühendamine arvutiga

Seadme saad arvutiga ühendada USB-kaabli abil.

- **1** Ühenda USB-kaabli väiksem ots seadme pessa.
- **2** Ühenda USB-kaabli suurem ots arvuti USB-pessa.
- **3** Seadmel Garmin Drive vali **Toksa arvutiga ühendamiseks**.
- **4** Kui sinu seade Garmin Drive palub siseneda faili edastusrežiimi, vali **Jätka**.

Seadme ekraanil kuvatakse arvutiga ühendatud seadme pilt.

Sõltuvalt arvuti opsüsteemist kuvatakse kaasaskantav seade, eemaldatav draiv või mäluseade.

#### Failide edastamine arvutist

**1** Ühenda seade arvutiga (*Seadme ühendamine arvutiga*, lehekülg 36).

Sõltuvalt arvuti opsüsteemist kuvatakse kaasaskantav seade, eemaldatav draiv või mäluseade.

- **2** Ava arvutis failibrauser.
- **3** Valige fail.
- **4** Vali **Redigeeri** > **Kopeeri**.
- **5** Leia seadmes kaust.

**MÄRKUS.** eemaldatava draivi või mälu korral ei tohiks faile panna kausta Garmin.

**6** Vali **Redigeeri** > **Kleebi**.

#### USB-kaabli lahtiühendamine

Kui seade on arvutiga ühendatud kui eemaldatav draiv või köide, tuleb andmekadude vältimiseks seade arvutist lahti ühendada. Kui seade on arvutiga Windows teisaldatava seadmena ühendatud, ei tule seadet turvaliselt lahti ühendada.

- **1** Lõpeta toiming:
	- Windows arvutites vali **Eemalda riistvara ohutult** ikoon süsteemisalves ja vali oma seade.
	- Arvuti Apple® puhul vali seade ja siis **Fail** > **Väljuta**.
- **2** Ühenda kaabel arvuti küljest lahti.

## <span id="page-42-0"></span>GPS-signaali olekute vaatamine

Hoia nuppu **all** all kolm sekundit.

## Täiendavate kaartide ostmine

- **1** Ava seadme tooteleht aadressil ([www.garmin.com\)](http://www.garmin.com).
- **2** Klõpsa sakki **Kaardid**.
- **3** Järgi ekraanil kuvatavaid juhiseid.

## Lisavarustuse ostmine

• Lisatarvikute valik on saadaval internetis aadressil [garmin.com](http://www.garmin.com) või kohaliku Garmin edasimüüja poes.

## Euroopa heitenormiklassid

Euroopa heitenormiklassid on heitgaasinormid, mis piiravad Euroopas müüdavate uute sõidukite tekitatava õhusaaste lubatud hulka.

Oma sõiduki heitenormiklassid leiad oma sõiduki kasutusjuhendist, registreerimisdokumentidest või märgituna sõiduki ukseraamile. Kui sa ei leia oma sõiduki heitenormiklassi, võid lisateabe saamiseks pöörduda sõiduki müüja või tootja poole.